# Direct Tube Marker Operation Manual

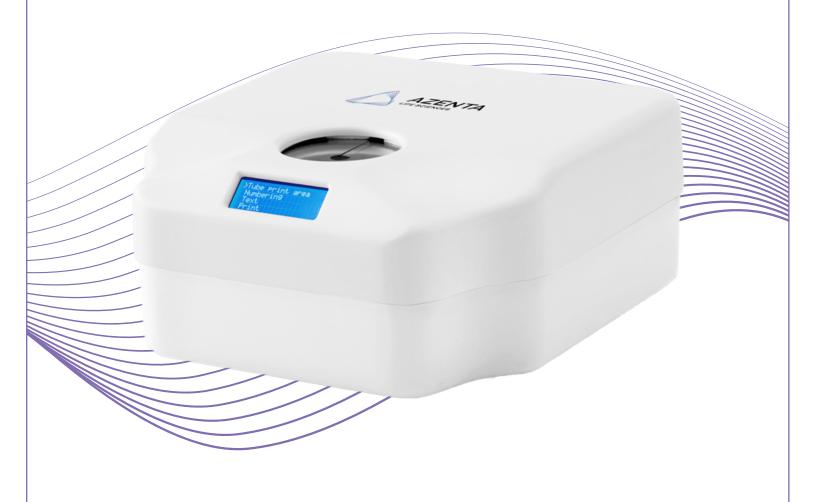

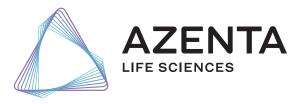

Cover Direct Tube Marker

Part Number: 383555 Rev. E

### Azenta, Inc.

Information provided within this document is subject to change without notice, and although believed to be accurate, Azenta, Inc. assumes no responsibility for any errors, omissions, or inaccuracies.

BioStore<sup>™</sup>, BioWarehouse<sup>™</sup>, SampleStore<sup>™</sup>, Strata<sup>™</sup>, Tube Auditor<sup>™</sup>, Azenta<sup>™</sup>, Azenta Life Sciences<sup>™</sup>, and the Azenta logo are trademarks of Azenta, Inc.

CryoExchange®, CryoPod®, FrameStar®, FreezerPro®, and IntelliXcap® are registered U.S. trademarks of Azenta, Inc.

All other trademarks are properties of their respective owners.

© 2024 Azenta, Inc. All rights reserved. The information included in this manual is proprietary information of Azenta, Inc. and is provided for the use of Azenta, Inc. customers only and cannot be used for distribution, reproduction, or sale without the express written permission of Azenta, Inc.

This technology is subject to United States export Administration Regulations and authorized to the destination only; diversion contrary to U.S. law is prohibited.

Original manual printed in English.

These are the original instructions for the Direct Tube Marker.

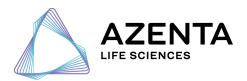

**Corporate Headquarters** 200 Summit Drive, 6th Floor Burlington, MA 01803 U.S.A.

European Union Representative Im Leuschnerpark 1B 64347 Griesheim, Germany

### For Customer Service/Sales Inquiries:

| Location      | Contact Number                   | Website        |  |
|---------------|----------------------------------|----------------|--|
| North America | +1-888-2AZENTA (+1-888-229-3682) |                |  |
| Europe        | +44-161-777-2000                 | www.azenta.com |  |
| Japan         | +81-3-6628-2950                  |                |  |

### For Technical Support:

| Location      | Contact Number                     | Website        |  |
|---------------|------------------------------------|----------------|--|
| North America | +1-888-2AZENTA (+1-888-229-3682)   |                |  |
| Europe        | +41-31-770-7373 / +44-161-777-2107 | www.azenta.com |  |
| Japan         | +81-3-6628-2950                    |                |  |

# **Table of Contents**

| Cover                                                                             | 1  |
|-----------------------------------------------------------------------------------|----|
| 1. Safety Information                                                             | 6  |
| Safety Instructions                                                               | 7  |
| Regulatory Compliance and Declaration of Conformity                               | 8  |
| 2. Introduction                                                                   | 9  |
| Product Overview                                                                  | 10 |
| Package Contents                                                                  | 11 |
| Direct Tube Marker Parts                                                          | 12 |
| Direct Tube Marker External Parts                                                 | 12 |
| Direct Tube Marker Internal Parts                                                 | 13 |
| 3. Software Installation                                                          | 14 |
| Installing Direct Tube Marker Software                                            |    |
| 4. Hardware Installation                                                          | 24 |
| How to Install a Ribbon for Printing                                              | 25 |
| How to Set-up Tube Support                                                        | 27 |
| Selecting and Installing Tube Adapter                                             | 27 |
| Setting Adjustable Support Platform                                               | 29 |
| Using Magnetic Pole Adapter                                                       | 30 |
| Setting the Sled Pivot Point                                                      | 32 |
| How to Connect Printer to a PC                                                    | 35 |
| 5. Preparation for Printing                                                       | 36 |
| How to Create Label Content                                                       | 37 |
| How to Set the Tube Label Dimensions                                              | 37 |
| How to Create Text Cells                                                          | 40 |
| How to Create Linear Barcode Cells                                                | 42 |
| How to Create Datamatrix Cells                                                    | 44 |
| How to Create Graphic Files                                                       | 46 |
| How to Edit Cell Content Manually                                                 | 48 |
| How to Bind Cell Content to Data Spreadsheet .CSV                                 | 51 |
| How to Edit Cell Size and Placement                                               | 54 |
| How to Save and Load Labels                                                       | 56 |
| How to Manually Enter Data into Direct Tube Marker Spreadsheet .CSV               | 57 |
| How to Enter Data into the Direct Tube Marker Spreadsheet .CSV                    | 60 |
| How to Import Data from Microsoft® Excel into Direct Tube Marker Spreadsheet .CSV | 61 |
| How to Set the Printer Settings                                                   | 63 |
| How to Set Printer Settings                                                       | 63 |
| How to Enable Tube Lift (On/Off)                                                  | 65 |
| How to Control the Sled Movement                                                  | 66 |
| How to Perform a Firmware Update                                                  | 67 |
| 6. Printing Modes                                                                 | 69 |
| How to Use Print Mode - All                                                       |    |
| How to Use Print Mode - Selected                                                  | 71 |

| How to Use Print Mode – Single                  | 72 |
|-------------------------------------------------|----|
| How to Adjust the Ribbon during Print Mode      | 73 |
| 7. How to Print using Multiple Printers         | 74 |
| How to Connect a Printer to Software            | 75 |
| How to Print using Multiple Printers            | 77 |
| How to Disconnect a Printer from Software       | 78 |
| 8. Error Messages/Troubleshooting               | 79 |
| Error Messages                                  | 80 |
| Troubleshooting                                 | 81 |
| Troubleshooting - General                       | 81 |
| Troubleshooting – Insufficient Printing Quality | 83 |
| 9. Maintenance                                  | 84 |
| Cleaning the Printhead                          | 85 |
| 10. Appendices                                  | 86 |
| Appendix A: Technical Specifications            | 87 |
| Appendix B: Accessories - Ordering Information  | 88 |
| Accessories                                     |    |
| Ordering Information                            |    |
| Appendix C: Warranty                            |    |
| Appendix D: Shipping Instruction                |    |
| Appendix E: WEEE Statement (European Union)     | 94 |

# 1. Safety Information

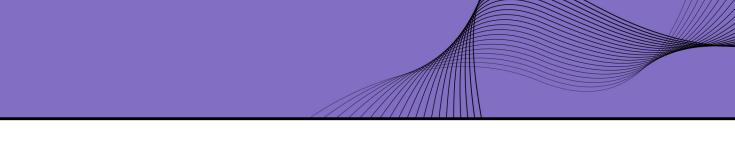

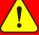

## **DANGER**

### **Read the Safety Chapter**

Failure to review the Safety chapter and follow the safety warnings can result in death or serious injury.

- All personnel involved with the operation or maintenance of this product must read and understand the information in this safety chapter.
- Follow all applicable safety codes of the facility as well as national and international safety codes.
- Know the facility safety procedures, safety equipment, and contact information.
- · Read and understand each procedure before performing it.

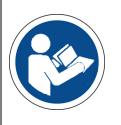

This operation manual contains important operating and maintenance instructions which must be read, understood, and followed by the product user. Failure to use this product according to this operation manual may degrade or defeat the protection normally provided by this product. Read this manual prior to product use and keep it for future reference.

6

Azenta Life Sciences 1. Safety Information

Part Number: 383555 Rev. E Safety Instructions

### **Safety Instructions**

**NOTE:** This product has been tested to meet the requirements of IEC/EN 61010-1:2010, UL 61010-1 (2012) and CAN/ CSA-C22.2 No. 61010 (2012).

If the equipment is used in a manner not specified by the manufacturer, the protection provided by the equipment may be impaired.

Reference the following list of safety instructions:

- · Keep the device away from humidity.
- · Check the voltage of the power source before you connect the equipment to the power outlet.
- Take care not to spill any liquid on the printer.
- Only qualified service personnel should unscrew the base of the instrument or touch the back the LCD display.
- Turn off the power and unplug the device before maintenance.
- Do not touch any moving parts.
- Only use the Direct Tube Marker with the AC/DC adapter provided with the equipment.
- If the power supply is damaged please do not attempt to use the Direct Tube Marker.
- Do not position the Direct Tube Marker so that it is difficult to operate the disconnecting device (detachable plug).

1. Safety Information **Direct Tube Marker** 

Regulatory Compliance and Declaration of Part Number: 383555 Rev. E Conformity

### **Regulatory Compliance and Declaration of Conformity**

The Direct Tube Marker meets the requirements of the European Union's Machinery Directive 2006/42/EC and 2014/30/EU as a completed machine. In accordance with the Directive, Azenta Life Sciences has issued a Declaration of Conformity and the Direct Tube Marker has a CE mark affixed.

| DOCUMENT NUMBER: | TITLE:                                           |  | AZENTA<br>LIFE SCIENCES |
|------------------|--------------------------------------------------|--|-------------------------|
| 364106           | Declaration of Conformity, Low Voltage Directive |  |                         |
| REVISION: B      | DOCUMENT CLASSIFICATION:                         |  |                         |
| ECO# EC132455    | 04-Form, Template or Other                       |  |                         |

### DECLARATION OF CONFORMITY

Description: Direct Tube Marker

The device allows, depending on the size of the tube, several lines of printing Function:

> directly onto the surface of centrifuge and cryogenic tubes from 0.2ml to 50ml in volume. The instrument also prints linear barcodes (standard and wide), 2D codes (standard and small) and graphic files (monochrome .bmp, .gif, .tiff) such as logos. Print orientation can be vertical or horizontal (except for barcodes

which print vertically only).

4ti-0680-1, 4ti-0681, 4ti-0683, and 4ti-0684 Product code:

Azenta Life Sciences, Northbank, Irlam, Manchester M44, 5A United Kingdom

Azenta Life Sciences (Germany) GmbH, Im Leuschnerpark 1B, 64347 Griesheim, Germany

The manufacturer declares:

- That this equipment fulfills all the relevant provisions of Low Voltage Directive 2014/35/EU.
  - EN 61010-1:2010+A1:2019. Safety require for electrical equipment for measurement, control, and laboratory use. General require
- That this machinery fulfils all the relevant provisions of Directive 2014/30/EU (EMC Directive)

  EN 61326-1:2021 Electrical equipment for measurement, control and laboratory use. EMC requirements. General requirements
- nformity with Directive 2011/65/EU of the European Parliament and of the Council of 8 That this machinery is it June 2011 on the restriction of the use of certain hazardous substances in electrical and electronic equipment and amendment 2015/863/EU.

  BS EN IEC 63000:2018. Technical documentation for the assessment of electrical and electronic products
  - with respect to the restriction of hazardous substances

Year CE Marking Affixed to Product:

Signed for and on the behalf of Azenta Life Sciences:

Rob Woodward (Oct 25, 2021 05:58 GMT+1)

Position: Senior Vice President, Global Quality Executive Management Place: Irlam, Manchester

Confidential: The information is confidential and is to be used only in connection with matters authorized by Azenta and no part of it is to be disclosed to others without prior written permission from Azenta.

Date Printed: Saturday, October 23, 2021 This is uncontrolled when printed PAGE 1 OF 1

# 2. Introduction

The following chapter details the external and internal parts of the Direct Tube Marker and includes a list of all contents within the product's package.

Part Number: 383555 Rev. E

2. Introduction Direct Tube Marker
Product Overview Part Number: 383555 Rev. E

### **Product Overview**

The Direct Tube Marker allows printing directly onto the surface of a wide range of tubes including centrifuge and cryogenic vials from 0.5 – 50 ml in volume, limiting need and use of sticky labels or marker pens. Markings are resistant to ethanol, isopropanol, water, DMSO, liquid nitrogen and mechanical stress. The prints are also stable over a wide temperature range (-196°C to 100°C). Markings do not stain your hands when touching the tubes.

**NOTE:** Resistance varies between ribbon colors. Please refer to the Direct Tube Marker website on www.azenta.com for an overview chart of ribbon resistance & compatibility.

Our label design software gives the user complete flexibility when creating their label layout. Each piece of data, be it text, barcodes or graphic files can be placed independently of one another. Depending on the printing needs, this ensures the correct data is called upon for each cell or emphasis is given to the most important information.

The instrument also prints linear barcodes and 2D codes in various module sizes and graphic files (.bmp, .jpg, .gif, .png) such as company logos. Print orientation can be set within 360°.

# **Package Contents**

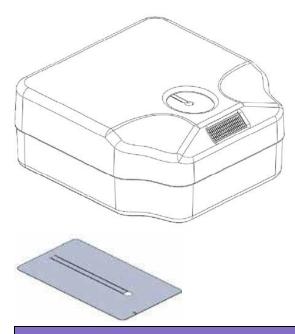

### **Package Contents**

**Direct Tube Marker** 

3 X Tube Adapters

| Tube Adapter                       | Hole Diameter | Product Code |
|------------------------------------|---------------|--------------|
| Tube Adapter for 1.5 ml/2 ml tubes | 11.5 mm       | 4ti-0681     |
| Tube Adapter for 2D cluster tubes  | 8.5 mm        | 4ti-0683     |
| Tube Adapter for cryo tubes        | 12.7 mm       | 4ti-0684     |

AC adapter 30W 18VDC (input 100-240VAC)

7 mm magnetic pole adapter

USB A-B cable

2.5 mm hex key for Pivot Point adjustment

2. Introduction Direct Tube Marker

Direct Tube Marker Parts Part Number: 383555 Rev. E

### **Direct Tube Marker Parts**

### **Direct Tube Marker External Parts**

### **Direct Tube Marker Front**

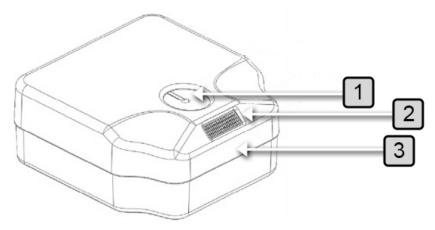

| Number | Description  |
|--------|--------------|
| 1      | Tube Adapter |
| 2      | LCD Display  |
| 3      | Top Cover    |

### **Direct Tube Marker Back**

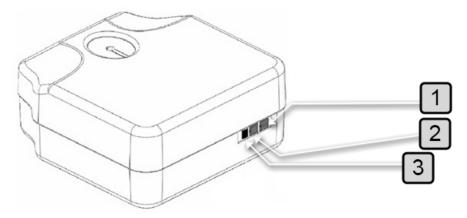

| Number | Description                |
|--------|----------------------------|
| 1      | Keyboard Connector (USB/A) |
| 2      | PC Connector (USB/B)       |
| 3      | DC Power Connector         |

Azenta Life Sciences 2. Introduction

### **Direct Tube Marker Internal Parts**

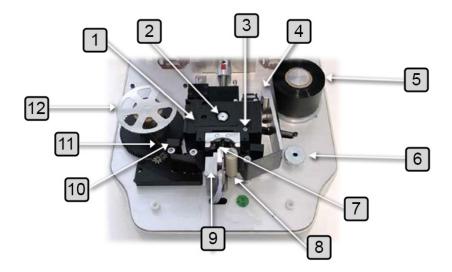

| Number | Description                  |
|--------|------------------------------|
| 1      | Sled                         |
| 2      | Solenoid lifter              |
| 3      | Adjustable Pivot Point       |
| 4      | Ribbon Tensioner             |
| 5      | Un-printed Ink Ribbon        |
| 6      | Adjustable Support Base Knob |
| 7      | Printhead                    |
| 8      | Dust Collector               |
| 9      | Adapter Guide Pin            |
| 10     | Tube Sensor                  |
| 11     | Printed Ink Ribbon           |
| 12     | Spool Locking Cap            |

# 3. Software Installation

The following chapter details the installation process for the Direct Tube Marker software.

14

Part Number: 383555 Rev. E

To install the software, you must execute the installer file. Follow the steps below to install your new Direct Tube Marker software.

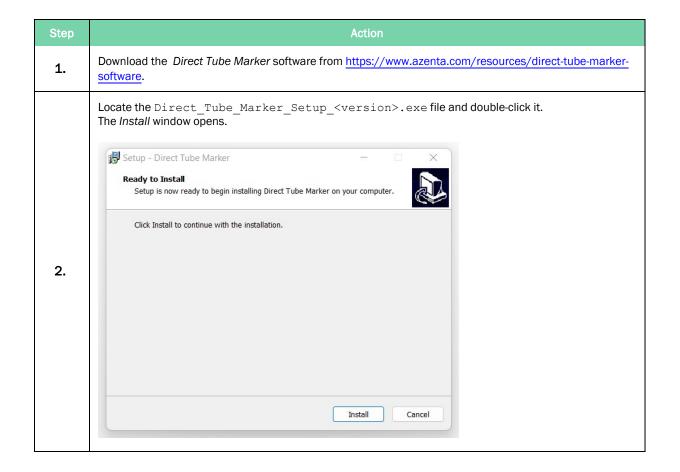

nstallation Direct Tube Marker

Installing Direct Tube Marker Software Part Number: 383555 Rev. E

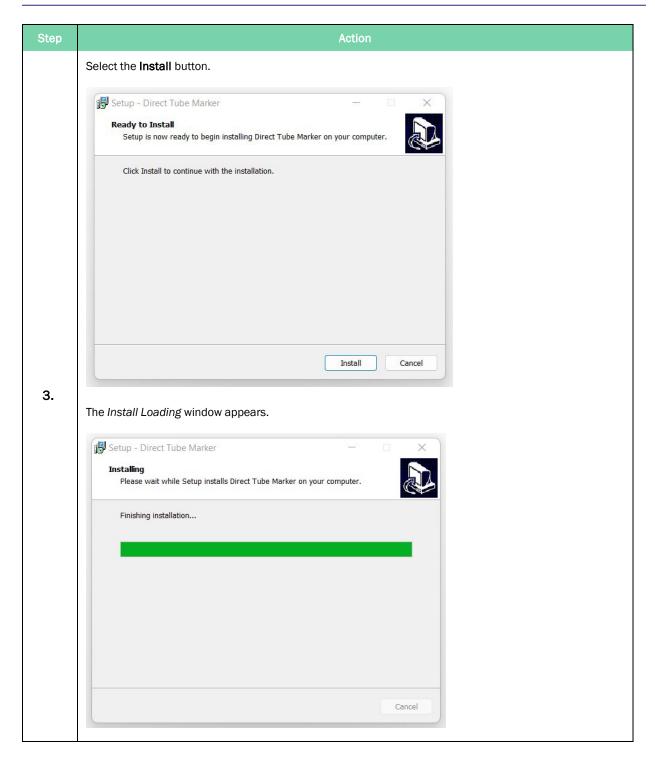

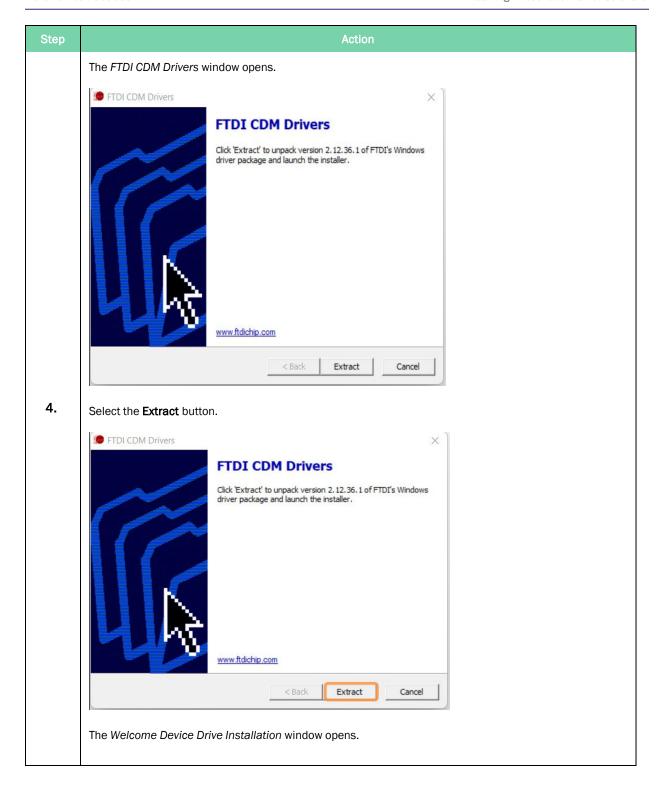

Part Number: 383555 Rev. E

Installing Direct Tube Marker Software

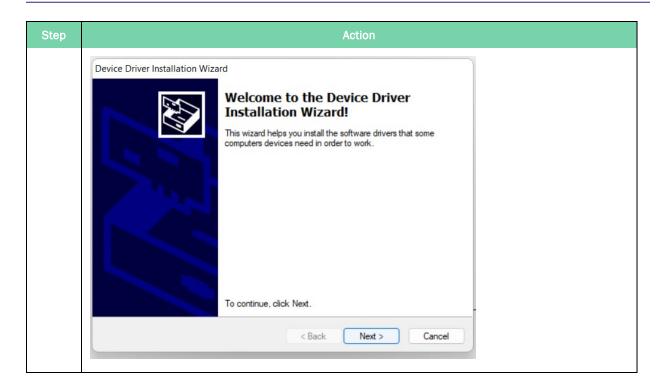

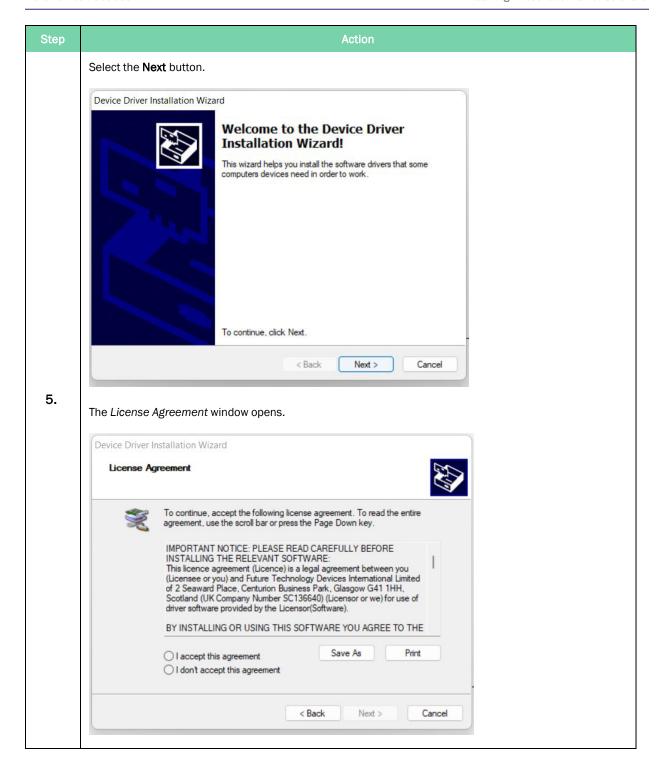

Part Number: 383555 Rev. E

**Installing Direct Tube Marker Software** 

Select the radio button next to the laccept this agreement option.

Device Driver Installation Wizard

License Agreement

To continue, accept the following license agreement. To read the entire agreement, use the scroll bar or press the Page Down key.

IMPORTANT NOTICE: PLEASE READ CAREFULLY BEFORE INSTALLING THE RELEVANT SOFTWARE:
This licence agreement (Licence) is a legal agreement between you (Licensee or you) and Future Technology Devices International Limited of 2 Seaward Place, Certurion Business Park, Glasgow G41 1HH, Scotland (UK Company Number SC13640) (Licenseor or we) for use of driver software provided by the Licensor(Software).

BY INSTALLING OR USING THIS SOFTWARE YOU AGREE TO THE

OI accept this agreement

Save As

Print

CI don't accept this agreement

Part Number: 383555 Rev. E

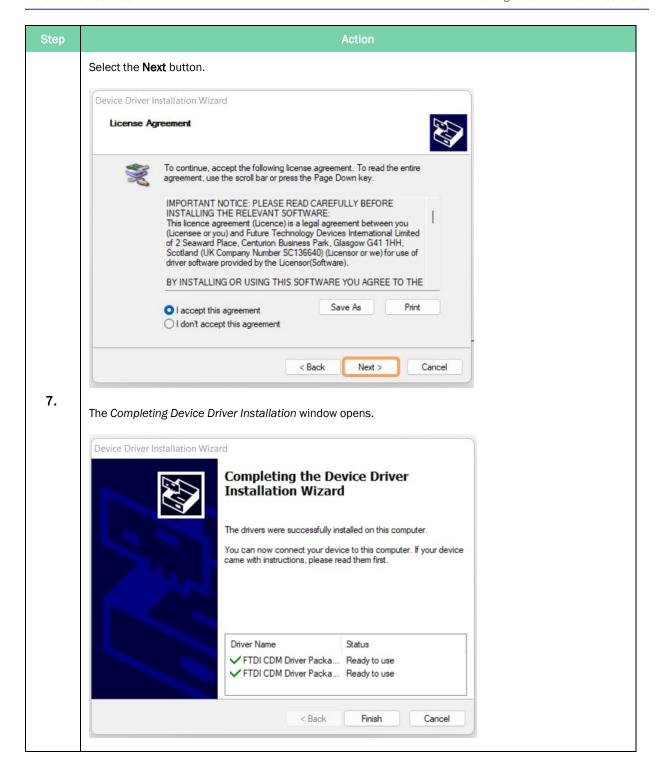

Installing Direct Tube Marker Software

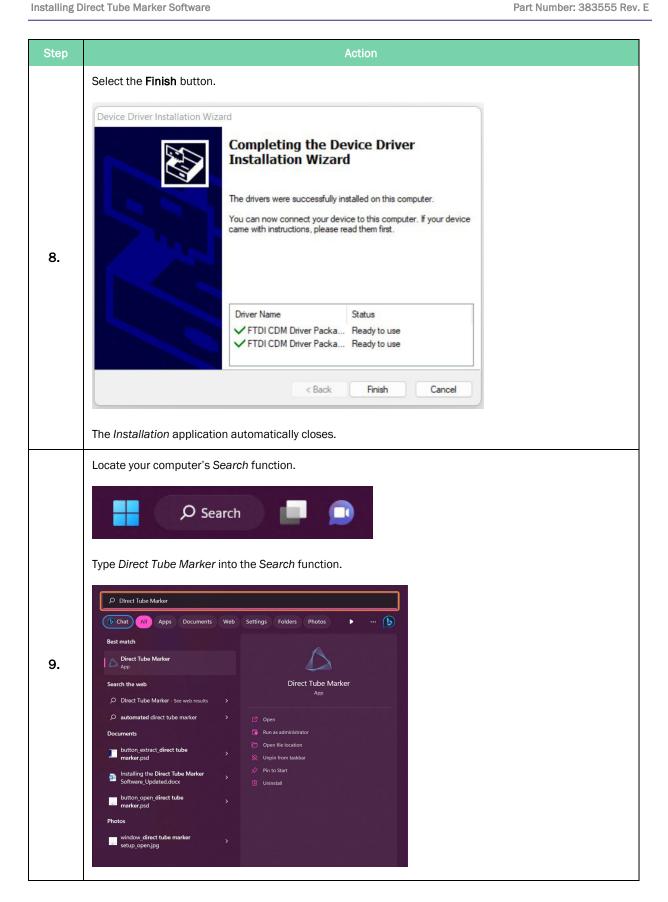

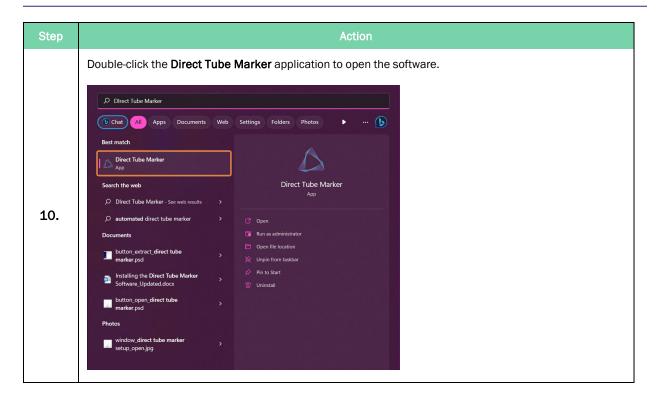

# 4. Hardware Installation

The following chapter details how to install the Direct Tube Marker hardware.

# How to Install a Ribbon for Printing

**NOTE:** Where possible, gloves should be worn when installing the ribbon. This ensures the ink is not stained by the grease from your fingers.

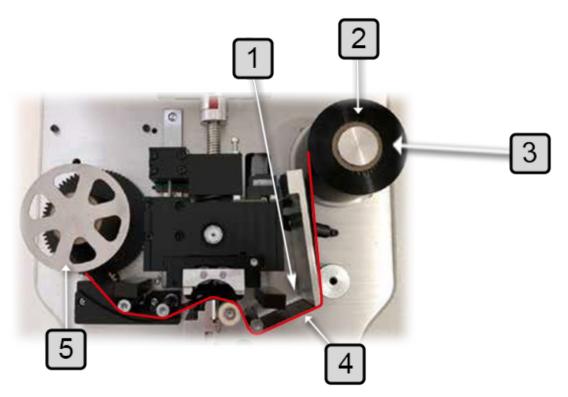

| Number | Description             |
|--------|-------------------------|
| 1      | Ink Ribbon, Ink Side    |
| 2      | Drive Shaft             |
| 3      | Ink Ribbon              |
| 4      | Ink Ribbon, Glossy Side |
| 5      | Spool Locking Cap       |

Part Number: 383555 Rev. E

How to Install a Ribbon for Printing

| Step | Action                                                                                                    |
|------|----------------------------------------------------------------------------------------------------|
| 1.   | Open the top cover of the printer.                                                                                                    |
| 2.   | Remove the spool locking cap.                                                                                                    |
|      | Insert the ink ribbon on the right-hand drive shaft.                                                                                                    |
| 3.   | <b>NOTE:</b> Ensure that the pin at the base of the drive mechanism shaft goes into the slot on the ink ribbon core. Check that the core goes all the way down and there is no gap between the bottom of the ribbon and the base of the drive mechanism.                                                                    |
| 4.   | Thread the ink ribbon through the path highlighted by the red line in the picture above.                                                                                                    |
| 5.   | Insert the empty ink ribbon core onto the left-hand drive shaft. Ensure the slot in the core is flush over the pin at the base of the shaft.                                                                                                    |
|      | Attach the ribbon to the empty ink ribbon core using thin adhesive tape.                                                                                                    |
| 6.   | <b>NOTE:</b> Make sure that the lower edge of the ink ribbon is as close to the black drive mechanism as possible and that it is not wrinkled.                                                                                                    |
| 7.   | Lock the spool and ribbon in place by screwing the spool locking cap down, this will help to align the ribbon.                                                                                                    |
| 8.   | Turn the drive mechanism and core clockwise until the start of the ink ribbon is on the core.  If necessary, turn the right hand side ink ribbon roll clockwise to tighten the ribbon.                                                                                                    |
| 9.   | Close the top cover and proceed to "How to Connect Printer to a PC" on page 35. The Direct Tube Marker will carry out a calibration procedure at start-up.                                                                                                    |
|      | If start-up is interrupted the unit will auto-calibrate before the first print.                                                                                                    |
| 10.  | NOTE: The glossy side of the ink ribbon should be against the printhead, otherwise the printhead might be damaged when used.  Avoid touching the unused area (between the printhead and right-hand side roll holder) of the ink ribbon with bare hands. Any dirt or grease on the ink ribbon will reduce the print quality. |

### How to Set-up Tube Support

### Selecting and Installing Tube Adapter

The Direct Tube Marker delivery package contains tube adapters for  $1.5 \, \text{ml} / 2 \, \text{ml}$  tubes (4ti-0681, hole diameter  $11.5 \, \text{mm}$ ),  $0.5 \, \text{ml}$  PCR and 96 racked 2D storage tubes (4ti-0683, hole diameter  $8.5 \, \text{mm}$ ) and cryo tubes (4ti-0684, hole diameter  $12.7 \, \text{mm}$ ).

To print on tubes that are not supported by the standard adapters please refer to our website <a href="www.azenta.com">www.azenta.com</a> to see the latest additions to the Direct Tube Marker portfolio. The tube adapter is selected according to the tube diameter.

| Direct Tube Marker Tube Adapter                        | Hole Diameter | Product<br>Code |
|--------------------------------------------------------|---------------|-----------------|
| Tube Adapter for 1.5 ml / 2 ml Tubes                   | 11.5 mm       | 4ti-0681*       |
| Tube Adapter for 2D Cluster Tubes                      | 8.5 mm        | 4ti-0683*       |
| Tube Adapter for Cryo Tubes                            | 12.7 mm       | 4ti-0684*       |
| Tube Adapter for 2 ml Screw Cap Tubes (10 mm Diameter) | 10.4 mm       | 4ti-0685-1      |
| Tube Adapter for 15 ml Tubes                           | 18 mm         | 4ti-0685-2      |
| Tube Adapter for 50 ml Tubes                           | 30 mm         | 4ti-0685-3      |
| Tube Adapter for Matrix Tubes                          | 8.2 mm        | 4ti-0685-4      |
| Tube Adapter for 0.2 ml Tubes                          | 6.4 mm        | 4ti-0685-5      |

**NOTE:** These items are included with the Direct Tube Marker (Code 4ti-0680-1)

Tubes without a collar will be supported from the bottom via an adjustable adapter. They will also be aligned with the print head from the top via an adapter plate.

Tube adapters for tubes not fitting to any of the existing adapters are available on request. Please contact Azenta at <a href="https://www.azenta.com">www.azenta.com</a>.

4. Hardware Installation **Direct Tube Marker** Part Number: 383555 Rev. E How to Set-up Tube Support

| Step | Action                               |                                                            |  |
|------|--------------------------------------|------------------------------------------------------------|--|
| 1.   | Insert the tube adapter on the sled. |                                                            |  |
| 2.   | Check that the plat                  | e guide pin slots into the small hole in the tube adapter. |  |
|      | Number                               | Description                                                |  |
|      | 1                                    | Tube Adapter Guide Pin                                     |  |

### Setting Adjustable Support Platform

Housed within the Direct Tube Marker unit is an adjustable support platform from which tubes without a lip or collar can be fully supported. Integrated within the support platform is a magnet which attracts and stabilizes the magnetic pole attachment used to support tubes of less than 65 mm in length and do not have a collar or lip.

The magnet within the support platform has been designed and positioned in such a way to help users perfectly locate the pole attachment and eliminate misalignment against the printhead and sled; which could potentially damage these components.

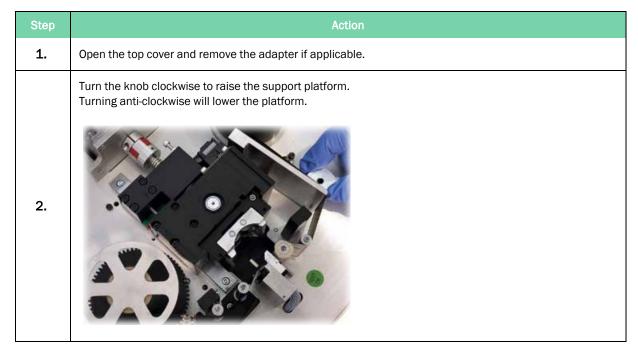

**NOTE:** To perfectly optimize print results for your tube(s), you may need to adjust the pivot point of the sled to even out pressure across the whole tube surface area, "Setting the Sled Pivot Point" on page 32. Additionally, you may also require the use of the 7 mm magnetic pole attachment. See below for details how to correctly position the attachment.

How to Set-up Tube Support Part Number: 383555 Rev. E

### **Using Magnetic Pole Adapter**

| Step | Action                                                                                                    |  |  |  |
|------|----------------------------------------------------------------------------------------------------|--|--|--|
| 1.   | While connected to the software with the cover closed, go to <i>Printer</i> settings manager in bottom left corner of home screen.                                                                                                    |  |  |  |
| 2.   | Select the <b>Sled</b> tab and use the <b>up-arrow</b> to open up the sled. <b>NOTE:</b> This gives you extra room to maneuver the pole attachment.                                                                                                    |  |  |  |
| 3.   | Open the cover of the unit and remove the tube adapter to place the pole attachment.                                                                                                    |  |  |  |
| 4.   | The attachment should be placed in such a way that is fully supportive to the tube you wish to print onto.  Once positioned, shut the cover and close the sled by using the <b>down-arrow</b> within the sled tab; leaving enough room to insert the tube for printing onto.                   |  |  |  |
| 5.   | Insert the tube and close the sled further so the tube is locked in position.  NOTE: You may need to make fine adjustments to tube platform height and pole attachment to optimize the printed label position. Ensure there is no pressure coming from the sled when making these adjustments. |  |  |  |
| 6.   | Use the adapter plate to align the tube against the printhead and sled.  NOTE: It is recommended to always use the adapter plate as it ensures safety and reduces risk of tube dropping into the sled after a print has been made.                                                             |  |  |  |

| Step | Action                                                                                                    |  |  |
|------|----------------------------------------------------------------------------------------------------|--|--|
|      | If the tube is over 65 mm in length, there is no need for the pole attachment.                                                                     |  |  |
| 7.   | NOTE: Switch tube lift OFF in the Direct Tube Marker printer settings tab for adapters without a lift design or for tubes without a cap or collar. |  |  |

How to Set-up Tube Support Part Number: 383555 Rev. E

### **Setting the Sled Pivot Point**

To improve the overall print quality, users have the ability to adjust the position of the sled's pivot point, increasing the surface area of the tube in which pressure is applied. This is particularly useful for larger tubes or those which are not printing fully near the base of the tube. The pivot point can only be lowered to a maximum of 14 mm below the default position. Follow the step-by-step guide below for how to effectively utilize the adjustable pivot point.

| Step | Action                                                                                                    |  |  |
|------|----------------------------------------------------------------------------------------------------|--|--|
| 1.   | Open the top cover and remove the adapter (if applicable).                                                                                                    |  |  |
| 2.   | Take the 2.5 mm hex key provided and adjust the height of the pivot point.  NOTE: To lower the pivot point turn the hex key clockwise; turning anti-clockwise will raise the pivot point. |  |  |

4. Hardware Installation

Part Number: 383555 Rev. E

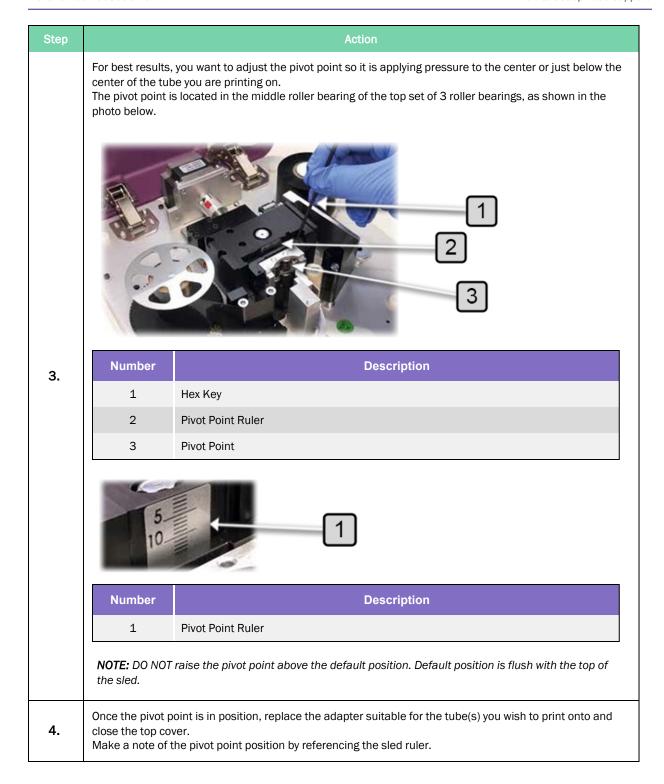

How to Set-up Tube Support Part Number: 383555 Rev. E

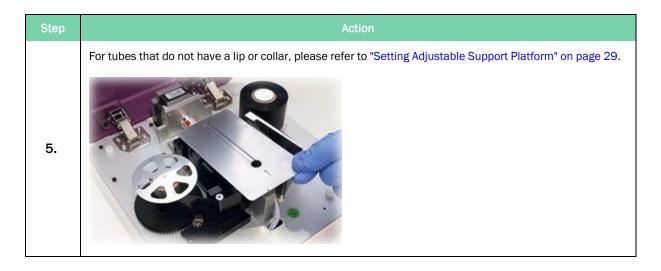

Below are examples of prints which were printed with the pivot point at default position and again with the pivot point adjusted to the center of the tube. The print quality has drastically improved and important label data hasn't been lost as a result of the lowered pivot point.

### Pivot point default:

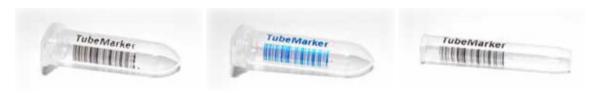

### Pivot point 10 mm lower:

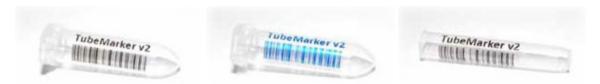

Part Number: 383555 Rev. E

### How to Connect Printer to a PC

Please check the following items before connecting the power source:

- · There is no tube inside the Direct Tube Marker
- The ink ribbon is inserted correctly
- The tube adapter is inserted correctly
- The Direct Tube Marker top cover is closed

Connect the DC power source plug to the connector shown in "Direct Tube Marker External Parts" on page 12.

The Direct Tube Marker will carry out a calibration procedure at start-up. Wait for calibration to finish before proceeding. If calibration is interrupted it will auto-calibrate once the first print is triggered. Alternatively, you can restart the Direct Tube Marker by disconnecting and reconnecting the power supply.

Execute Direct Tube Marker software.

# 5. Preparation for Printing

The following chapter details how to prepare the Direct Tube Marker for printing.

## **How to Set the Tube Label Dimensions**

In order to set the optimum tube label dimensions, ensuring all label content is printed onto the tube being used, you must first measure your tube to find the height and diameter parameters.

The max label height is specified according to the measurement of the straight part of the tube. This is between the cap and the conical part of the tube, as shown below. The maximum printing height is 40 mm. For tubes that exceed 40 mm in length, label heights should be set to 40 mm.

The max label width is specified according to the diameter of the tube being used. Whatever the diameter is of the tube, this will be converted in to its measurement as a circumference. This ensures the end of the label will not overlap the beginning of the label.

**NOTE:** The actual tube dimensions specify the MAX label dimensions.

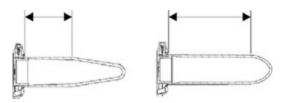

#### **Example Tube Dimensions**

| Tube Type and Volume          | Tube Height | Tube Diameter |
|-------------------------------|-------------|---------------|
| 0.5 ml PCR Tube               | 14 mm       | 8 mm          |
| 1.4 ml 96 Racked Storage Tube | 35 mm       | 8 mm          |
| 1.5 ml Microcentrifuge Tube   | 18 mm       | 11 mm         |
| 2.0 ml Microcentrifuge Tube   | 30 mm       | 11 mm         |
| 1.8 ml Cryo Tube              | 25 mm       | 12 mm         |
| 15 ml Centrifuge Tube         | 40 mm       | 16 mm         |
| 50 ml Centrifuge Tube         | 40 mm       | 28 mm         |

Direct Tube Marker
Part Number: 383555 Rev. E

Inputting these values into the software, is done according to the following:

| Step | Action                                                                                                    |
|------|----------------------------------------------------------------------------------------------------|
| 1.   | Start by accessing the <b>Designer</b> tab on the main software screen and collapse the <i>cell properties</i> by clicking the <b>Arrow</b> icon.                                                                                    |
| 2.   | This reveals the Tube, Layout, and Print tabs.                                                                                                    |
| 3.   | For enhanced accessibility, select the View tab and then select the <b>Designer</b> button.  NOTE: This will open the Designer tab in a separate pop-out window making placement of cells and overall label design easier to manage. |
| 4.   | To set the tube label dimensions, select the <i>Tube</i> tab.  Designer  Tube Layout Print  Use Tube Preset  Tube Dimensions  Diameter 8.00 \$\infty\$  Height 24.00 \$\infty\$                                                      |
| 5.   | Highlight and type the Height and Diameter values in the provided text boxes.                                                                                                    |

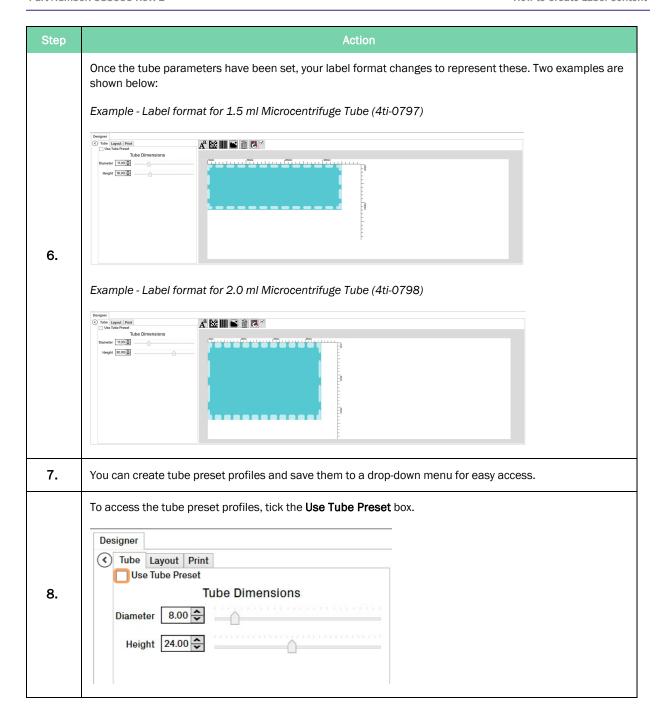

How to Create Label Content

Direct Tube Marker
Part Number: 383555 Rev. E

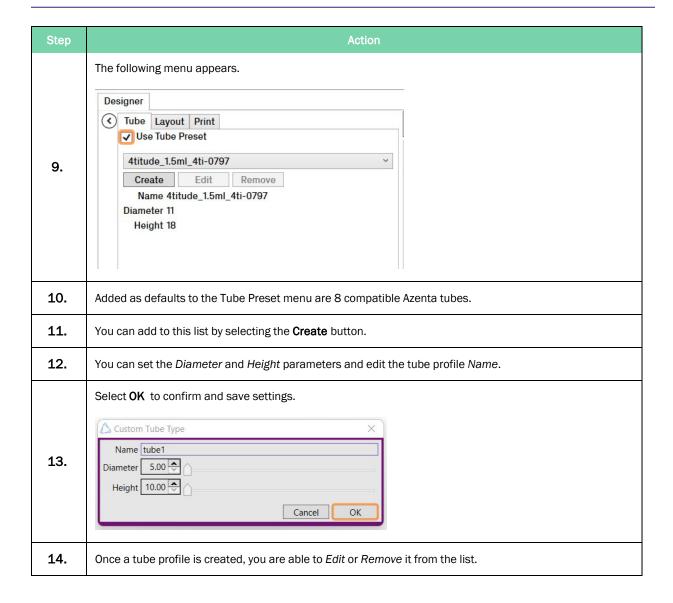

#### **How to Create Text Cells**

Once your label layout has been set you can begin filling it with data.

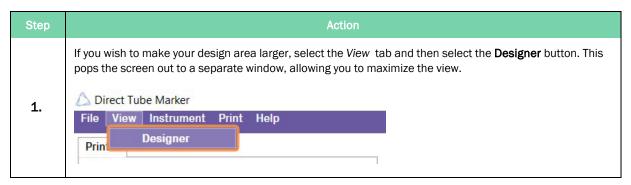

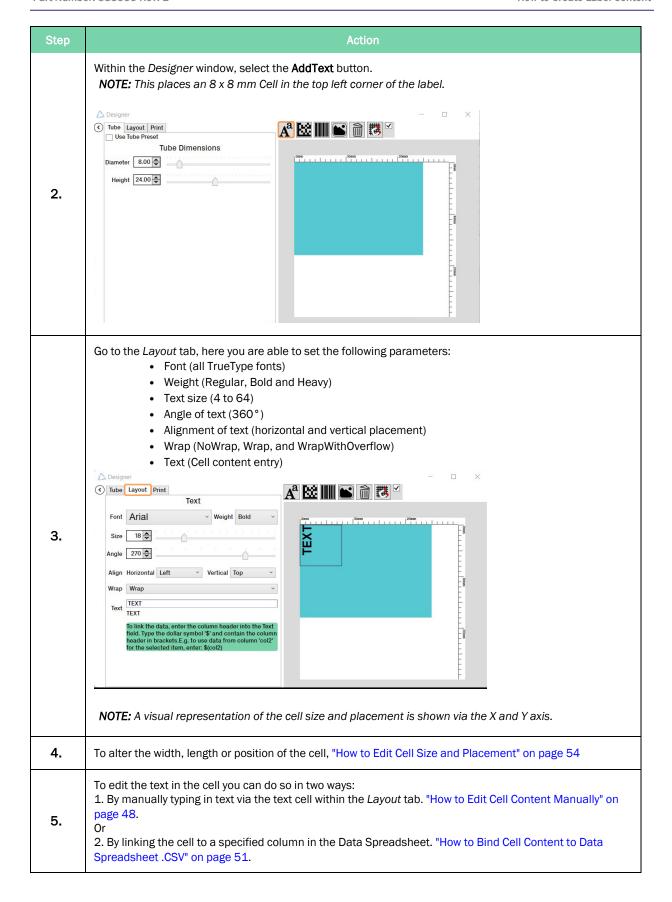

### **How to Create Linear Barcode Cells**

There are four variations of linear barcode to choose from: Code\_128, Code\_93, Code\_39 and EAN\_8 with module sizes ranging from 125  $\mu$ m to 375  $\mu$ m.

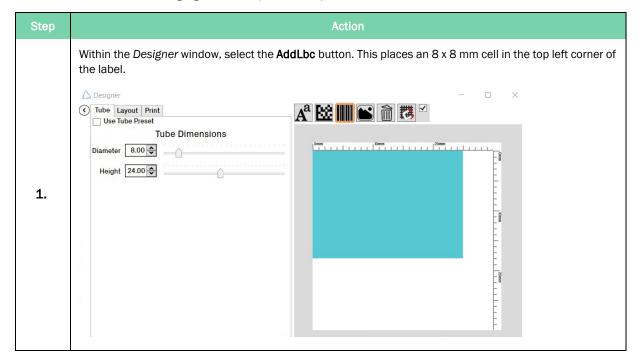

| Step | Action                                                                                                    |  |
|------|----------------------------------------------------------------------------------------------------|--|
| 2.   | Go to the Layout tab, here you can set the following parameters:  • Angle of barcode (360°)  • Alignment of barcode (horizontal and vertical placement)  • Stretch (Fill, Uniform, None and UniformToFill)  • Module Size (125 μm, 250 μm and 375 μm)  NOTE: For 250 μm and above, expand the 1D barcode image in order to ensure that the 1D barcode is fully printed onto the tube.  • Format (Code_128, Code_93, Code_39 and EAN_8)  • Text (code content entry)  NOTE: A visual representation of the cell size and placement is shown via the X and Y axis.  NOTE: For 250 μm and above the user will need to expand the 1D barcode image in order to ensure that the 1D barcode.    Note: A visual representation of the cell size and placement is shown via the X and Y axis.    Note: For 250 μm and above the user will need to expand the 1D barcode image in order to ensure that the 1D barcode.    Output   Print   Linear Barcode   Linear Barcode   Linear B |  |
| 3.   | To alter the width, length or position of the cell "How to Edit Cell Size and Placement" on page 54.                                                                                                    |  |
| 4.   | To edit the barcode type, select from the Format drop-down menu.                                                                                                    |  |
| 5.   | To edit the module size, select from the Module Size menu.                                                                                                    |  |
| 6.   | To edit the text in the cell you can do so in two ways:  1. By manually typing in text via the text cell within the Layout tab. See "How to Edit Cell Content Manually" on page 48.  Or  2. By linking the cell to a specified column in the Data Spreadsheet. "How to Bind Cell Content to Data Spreadsheet .CSV" on page 51.                                                                                                    |  |

**Direct Tube Marker How to Create Label Content** Part Number: 383555 Rev. E

#### **How to Create Datamatrix Cells**

There are two variations of Datamatrix ECC200 to choose from: Square and Rectangular. Module sizes range from 125  $\mu m$  to 375  $\mu m$ .

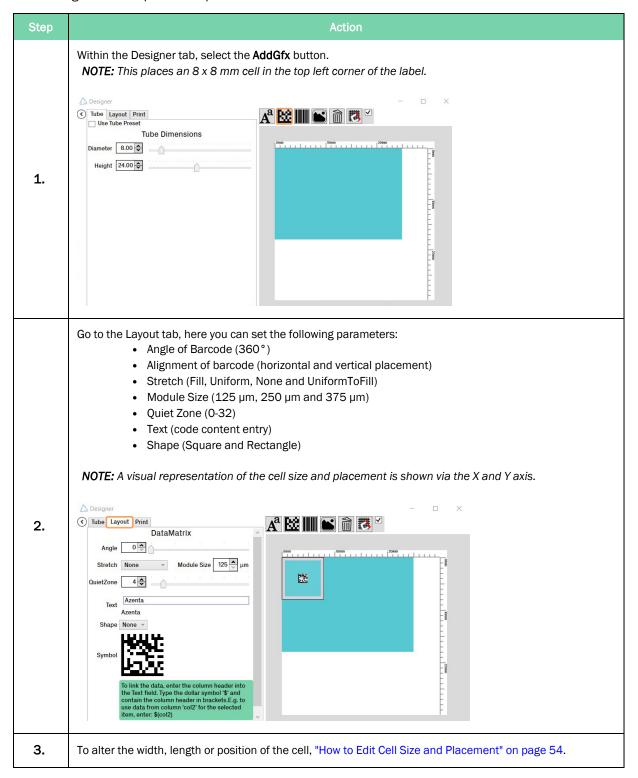

Part Number: 383555 Rev. E

| Step | Action                                                                                                    |
|------|----------------------------------------------------------------------------------------------------|
| 4.   | To edit the barcode shape, select the <b>Square</b> or <b>Rectangle</b> from the Shape drop-down menu.                                                                                                    |
| 5.   | To edit the module size, select from the <i>Module Size</i> menu.                                                                                                    |
| 6.   | To edit the text in the cell you can do so in two ways:  1. By manually typing in text via the text cell within the <i>Layout</i> tab. "How to Edit Cell Content Manually" on page 48.  Or  2. By linking the cell to a specified column in the Data Spreadsheet. "How to Bind Cell Content to Data Spreadsheet .CSV" on page 51. |

Direct Tube Marker
Part Number: 383555 Rev. E

**How to Create Label Content** 

## **How to Create Graphic Files**

There are four graphic file types that can be imported into the software: .bmp, .jpg, .gif and .png. Optimization of the graphic files should be done prior to importing.

You should aim to get your graphic as small as possible, without pixelating the content. If the graphic size needs to be reduced, keep in mind that 1 pixel corresponds to 0.125 mm. For example, a picture of  $100 \times 100$  pixels is 12.5 mm in width. Re-sizing of the graphic file needs to be done in an external program.

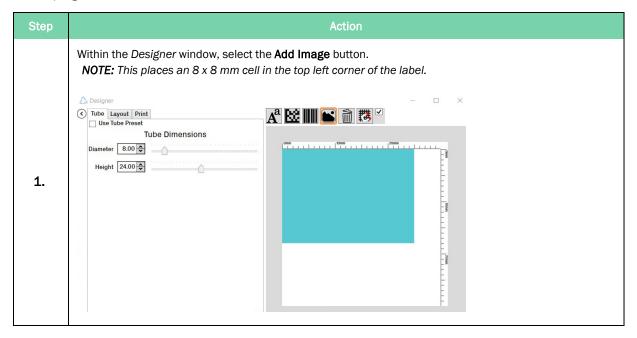

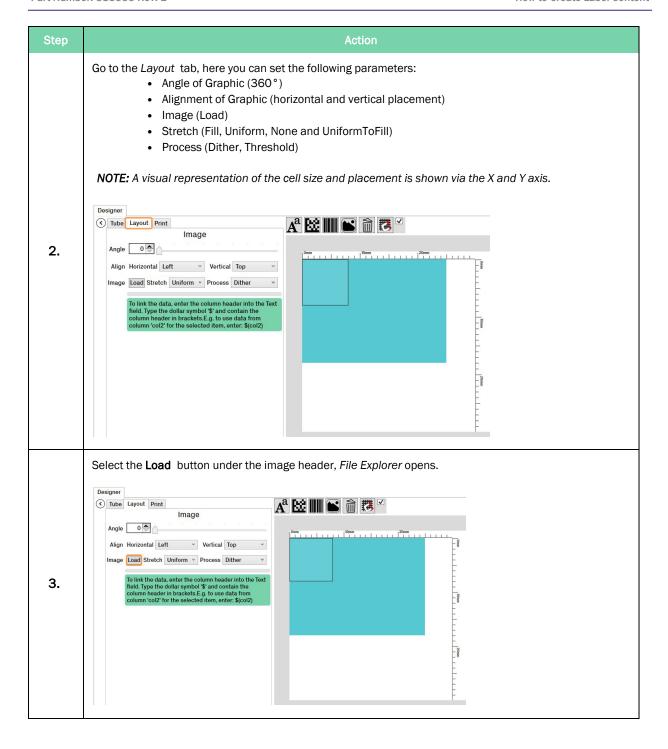

Part Number: 383555 Rev. E

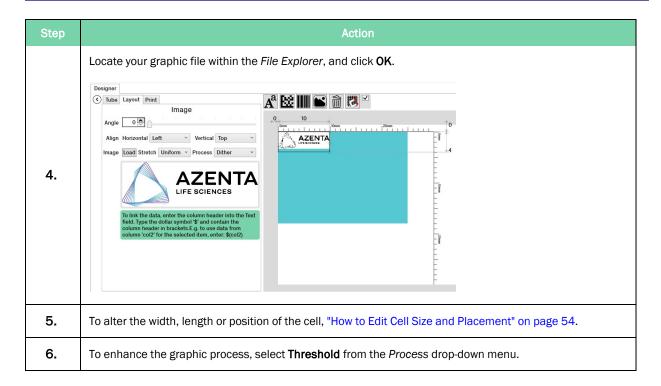

# **How to Edit Cell Content Manually**

| Step | Action                                                                                            |
|------|---------------------------------------------------------------------------------------------------|
| 1.   | Select the cell you would like to edit, this includes Text, Linear Barcode, and Datamatrix cells. |

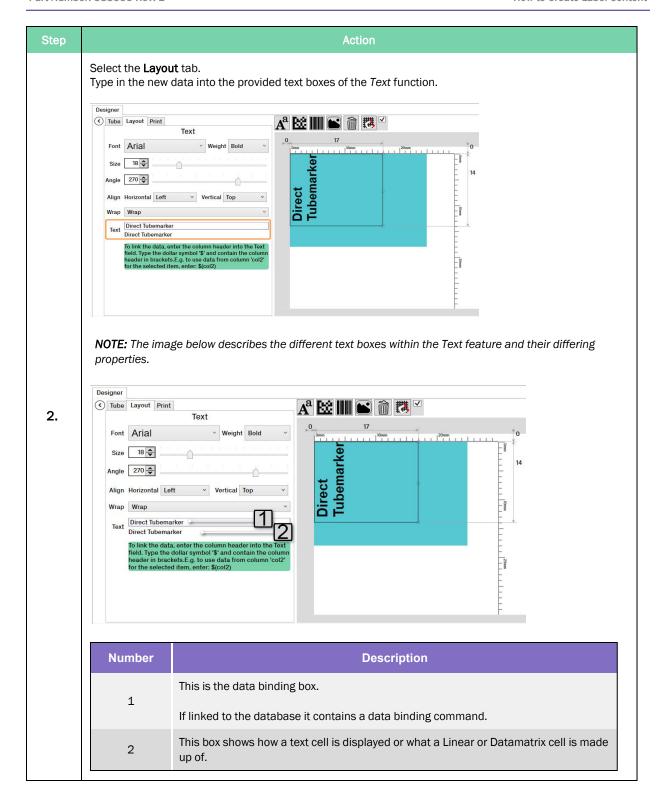

**How to Create Label Content** 

Direct Tube Marker
Part Number: 383555 Rev. E

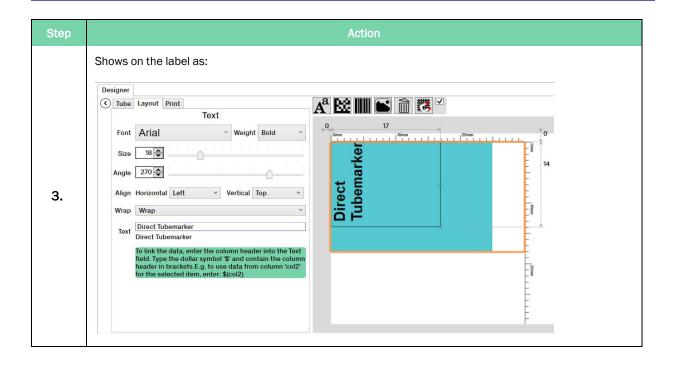

Part Number: 383555 Rev. E

## How to Bind Cell Content to Data Spreadsheet .CSV

To link cell content to the data spreadsheet you must first have it populated with information. Please see "How to Enter Data into the Direct Tube Marker Spreadsheet .CSV" on page 60.

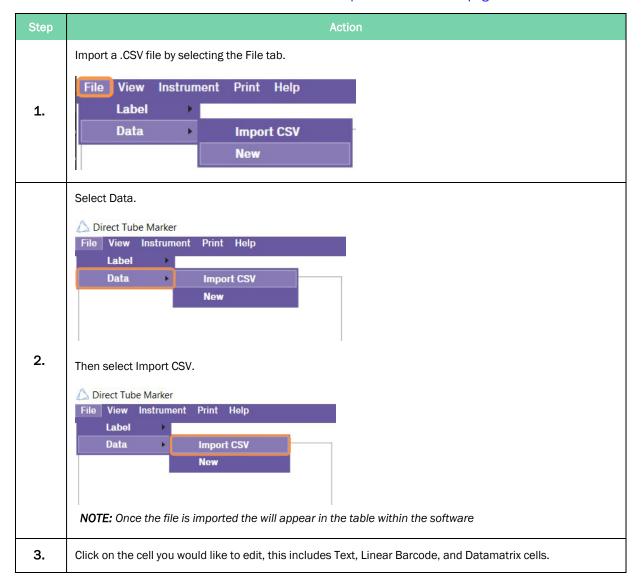

**How to Create Label Content** 

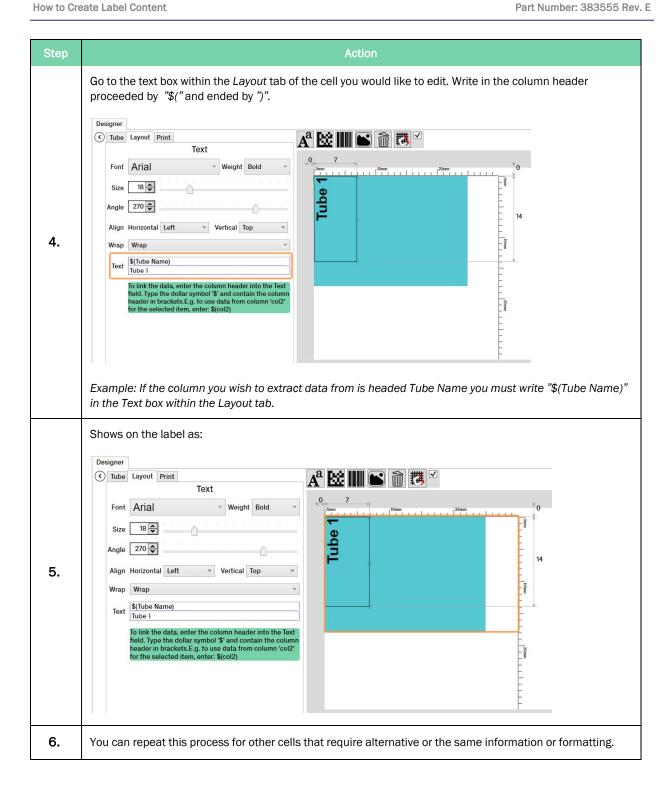

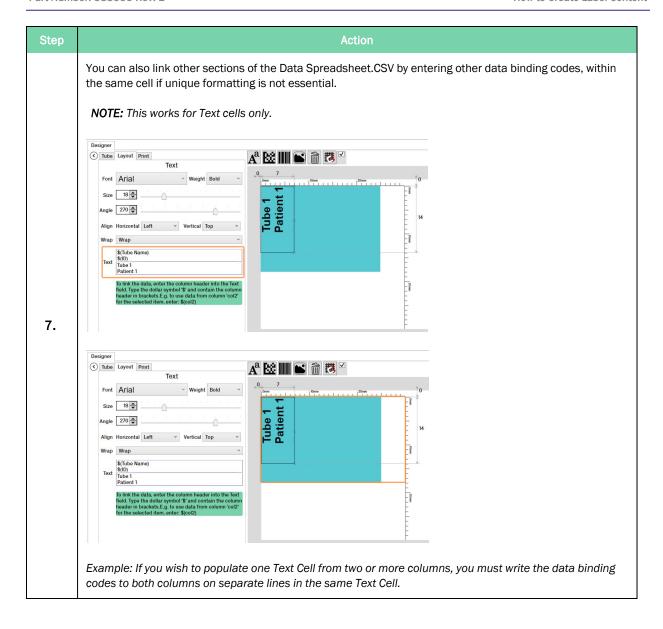

Part Number: 383555 Rev. E

#### How to Edit Cell Size and Placement

All cells are loaded into the label, defaulted to 8 x 8 mm. This means that depending on the size of Text or Barcodes, the content may be "squashed" within the cell and need adjusting to suit.

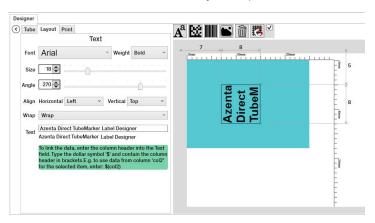

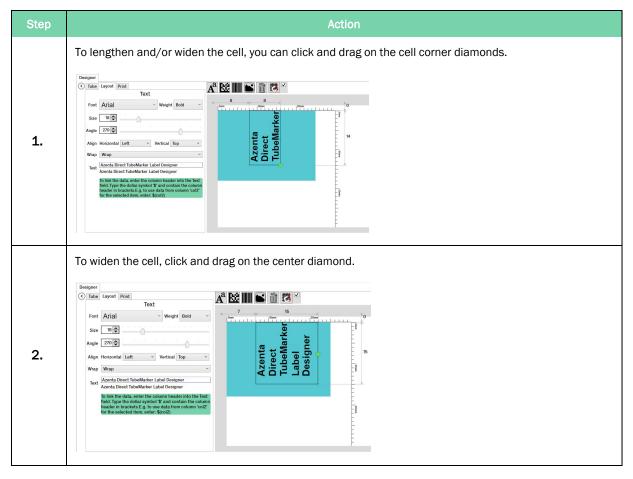

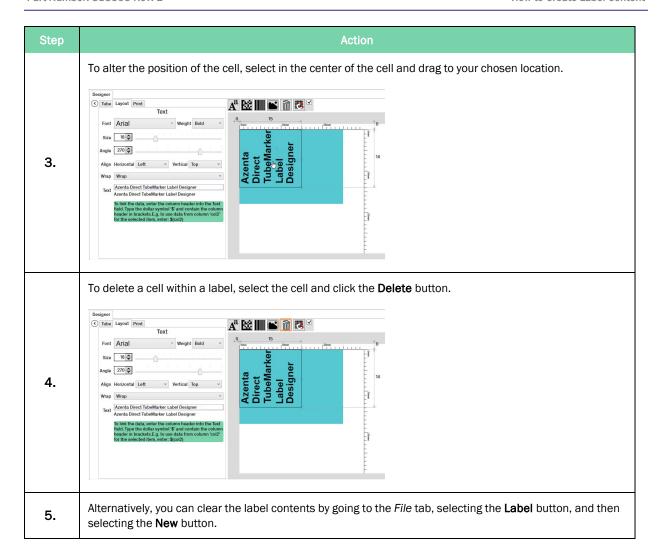

**How to Create Label Content** 

Direct Tube Marker
Part Number: 383555 Rev. E

### **How to Save and Load Labels**

## Saving a Label

Once you have fully designed your label for production, you can save it for future use.

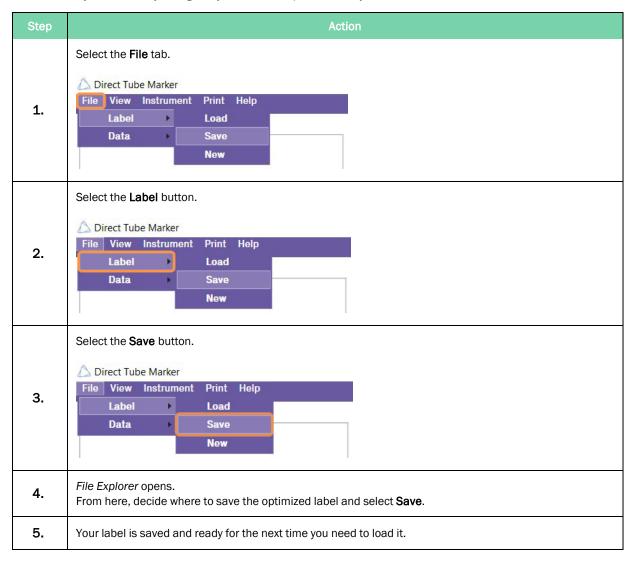

## Loading a Label

Should your label have already been designed, you can load a previously saved file.

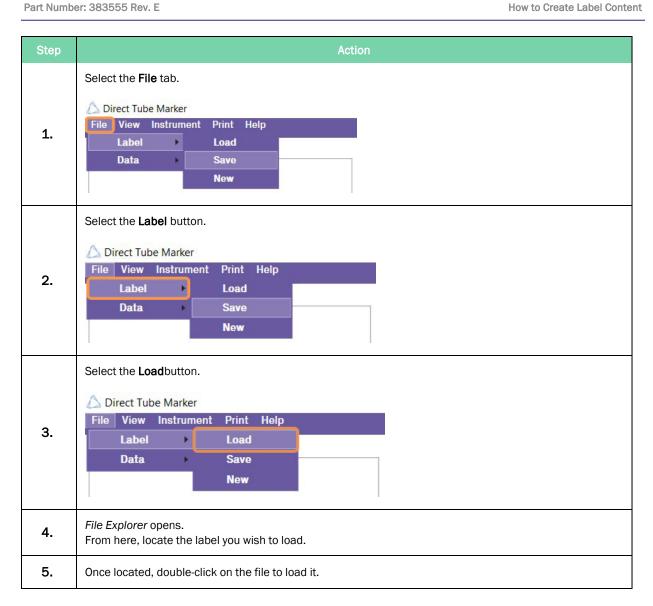

## How to Manually Enter Data into Direct Tube Marker Spreadsheet .CSV

## **Data Entry**

NOTE: If multiple tubes need to be printed with the same information, you only need to fill one row of information. You can bind the data to a label "How to Bind Cell Content to Data Spreadsheet .CSV" on page 51 and print multiple copies of that one label "How to Use Print Mode - Single" on page 72.

| Step | Action                                         |
|------|------------------------------------------------|
| 1.   | Double-click row 1, column 1 in the Data cell. |

**Direct Tube Marker** Part Number: 383555 Rev. E

| Step | Action                                                                                                    |
|------|----------------------------------------------------------------------------------------------------|
| 2.   | Type in the information you wish to print on to your tube.    Data   Cold   Cold   Col |
| 3.   | Navigate to the next Data cell on the same row using the <b>Tab</b> key on your PC keyboard. Continue this for all information.                                                                                                    |
| 4.   | To enter Data for a new tube, click on row 2.                                                                                                    |
| 5.   | Continue by typing information you wish to print onto the new tube.    Data   Coll   Col2   Col3   Col4   Col5   Col6   Col7   Col8   Col9   Col10   Col11   Col12   Col12   Col14   Col15   Col6   Col7   Col8   Col9   Col10   Col11   Col12   Col12   Col14   Col15   Col6   Col7   Col8   Col9   Col10   Col11   Col12   Col14   Col15   Col6   Col7   Col8   Col9   Col10   Col11   Col12   Col14   Col15   Col6   Col7   Col8   Col9   Col10   Col11   Col12   Col15   Col6   Col7   Col8   Col9   Col10   Col11   Col12   Col15   Col6   Col7   Col8   Col9   Col10   Col11   Col12   Col15   Col6   Col7   Col8   Col9   Col10   Col11   Col12   Col15   Col6   Col7   Col8   Col9   Col10   Col11   Col12   Col15   Col6   Col7   Col8   Col9   Col10   Col11   Col12   Col15   Col6   Col7   Col8   Col9   Col10   Col11   Col12   Col15   Col6   Col7   Col8   Col9   Col10   Col11   Col12   Col15   Col6   Col7   Col8   Col9   Col10   Col11   Col12   Col15   Col6   Col7   Col8   Col9   Col10   Col11   Col12   Col15   Col6   Col7   Col8   Col9   Col10   Col11   Col12   Col15   Col6   Col7   Col8   Col9   Col10   Col11   Col12   Col10   Col11   Col12   Col10   Col11   Col12   Col10   Col10   Col11   Col12   Col10   Col10   Col11   Col12   Col10   Col10   Col10   Col10   Col10   Col10   Col11   Col12   Col10   Col10   Col10   Col10   Col10   Col10   Col11   Col10   Col10 |
| 6.   | Repeat the process to fill the Data Spreadsheet .CSV for all tubes that need labeling.                                                                                                    |

# **Editing Data**

| Step | Action                                                                                                    |  |
|------|----------------------------------------------------------------------------------------------------|--|
| 1.   | To edit a particular piece of information, double-click on the Data Cell and re-type the new information.  **NOTE: The inclusion of (D/M/Y) in row 2, col 2.**  **Data**  **Data*** Col 1 Col 2 Col 3 Col 4 Col 5 Col 6 Col 7 Col 8 Col 9 Col 10 Col 11 Col 12 Col 1 Col 1 Col |  |
|      | Name   Date (D/MY)   Sergiol                                                                                                    |  |
| 2.   | To delete a piece of information, simply double-click on the Data cell, highlight the text and press the <b>Delete</b> or <b>Backspace</b> button on your PC keyboard.                                                                                                    |  |

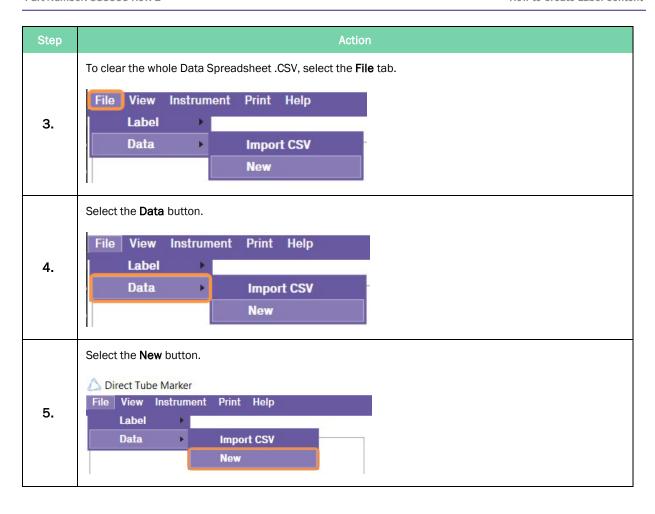

Part Number: 383555 Rev. E

How to Enter Data into the Direct Tube Marker Spreadsheet .CSV

# How to Enter Data into the Direct Tube Marker Spreadsheet .CSV

There are two ways in which the Direct Tube Marker Data Spreadsheet .CSV can be filled: manual entry or imported from a .csv file.

Each row represents an individual tube and is numbered; starting from 1.

Each column represents individual pieces of information relating to the tube sample and is headed; starting with **col1**.

# How to Import Data from Microsoft® Excel into Direct Tube Marker Spreadsheet .CSV

Direct Tube Marker software only accepts Microsoft® Excel .CSV files. You must first save any spreadsheet as a .CSV file before importing into Direct Tube Marker.

## **Data Entry**

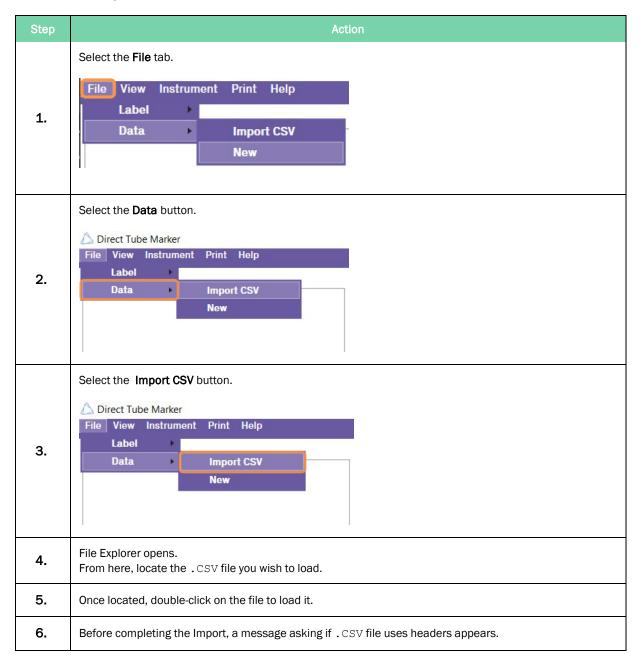

Part Number: 383555 Rev. E

How to Enter Data into the Direct Tube Marker Spreadsheet .CSV

If your .  ${\tt CSV}$  file uses headers, select  $\boldsymbol{Yes}.$ Use CSV Headers Does this CSV file use headers? 7. Example 1 Patient 1 Blood 12/9/2018... Yes No The column headers change to represent those of the  $.\mbox{CSV}$  file. In this case Name, Patient ID, Sample Type and Date. 8. Patient ID Sample Type Date Name Patient 1 Urine
Patient 2 Blood
Patient 3 Hair Example 3 12/12/2018 9. To replace this information with another  $\mbox{.}\,\textsc{CSV}$  file, repeat the steps above. Select the **File** tab. File View Instrument Print Help 10. Label Data **Import CSV** New Select the Data button. File View Instrument Print Help 11. Label Data **Import CSV** New Select the Newtab. Direct Tube Marker File View Instrument Print Help 12. Label Data **Import CSV** 

New

# How to Set the Printer Settings

Within the Direct Tube Marker printer tab, are three sub tabs: Settings, Firmware, and Sled.

These control the settings which directly affect the hardware performance. Subtle changes can be made depending on the application to enhance productivity.

## **How to Set Printer Settings**

To ensure clear and legible print quality, there are two parameters that need to be optimized for printing: pressing force and pre-heat.

*Pressing force* increases or decreases the amount of pressure the sled applies to the tube during printing.

Pre-heat increases or decreases the amount of heat applied to the tube via the printhead.

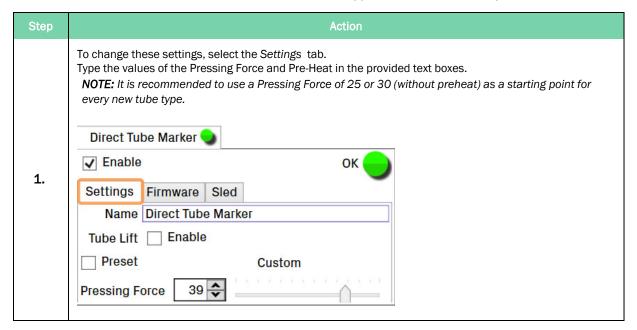

How to Set the Printer Settings Part Number: 383555 Rev. E

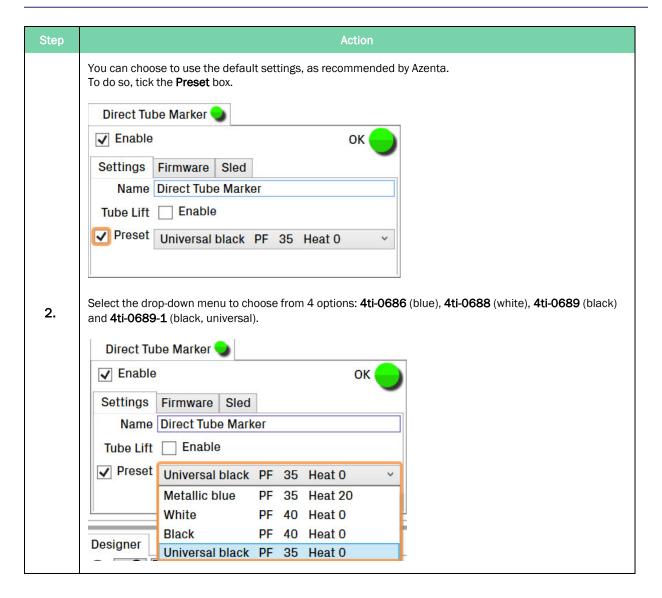

64

Part Number: 383555 Rev. E

| Step | Action                                                                            |
|------|-----------------------------------------------------------------------------------|
| 1.   | To enable/disable the tube lift, select the Settings tab.                         |
| 2.   | To enable <b>Tube Lift</b> , tick the <b>Tube Lift</b> box.  Tube Lift            |
| 3.   | To disable <b>Tube Lift</b> , un-tick the <b>Tube Lift</b> box.  Tube Lift Enable |

How to Set the Printer Settings

**Direct Tube Marker** 

## **How to Control the Sled Movement**

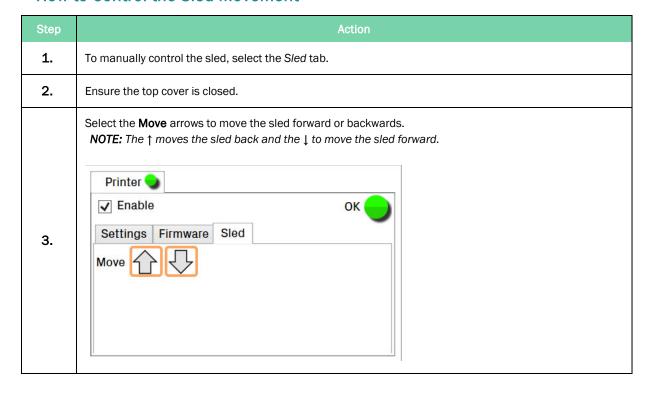

Part Number: 383555 Rev. E

Part Number: 383555 Rev. E

## **How to Perform a Firmware Update**

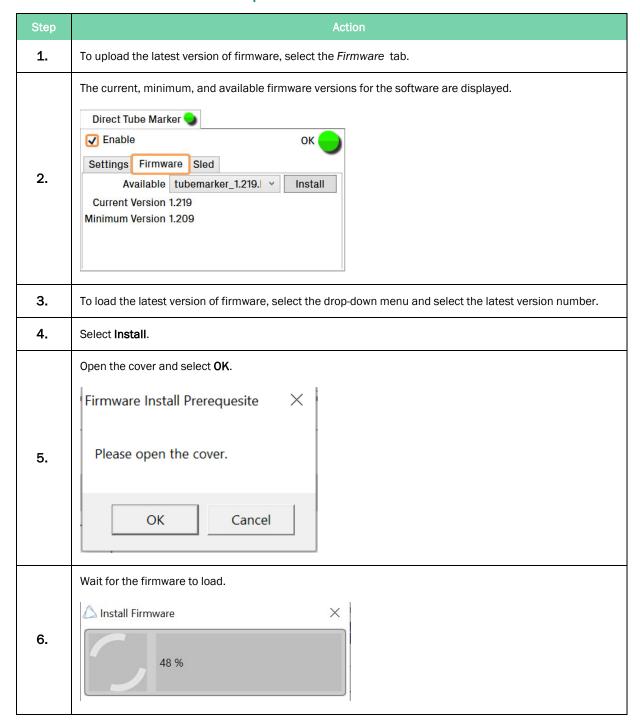

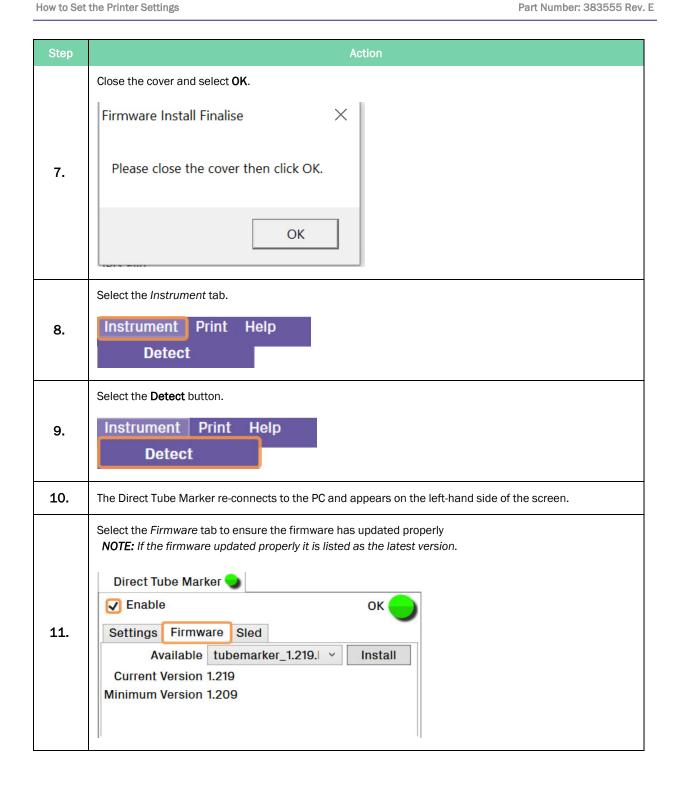

# 6. Printing Modes

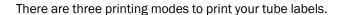

If the whole spreadsheet needs to be printed onto multiple tubes where the data varies from tube to tube, go to the *Print* tab, and select the **All** button.

If only selected data is needed to print onto several tubes, go to the *Print* tab, then click the **Selected** button.

If only one variation of label needs to be printed onto several tubes, go to the *Print* tab, then select the **Single** button.

Reference "Preparation for Printing" on page 36 to create your label.

Go to the *Print* tab, found in the *Designer* window or on the Navigation Bar.

**NOTE:** Choosing to print via the *Designer* window, gives you access to the *Print Preview*.

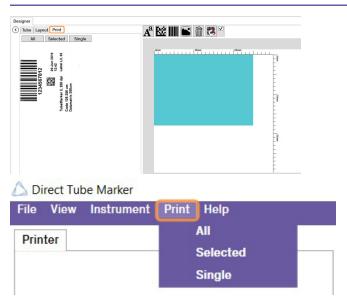

Part Number: 383555 Rev. E

How to Use Print Mode - All Part Number: 383555 Rev. E

## How to Use Print Mode - All

**NOTE:** To improve and speed up throughput, you can connect multiple printers to one PC and control them all through one piece of software. "How to Print using Multiple Printers" on page 74.

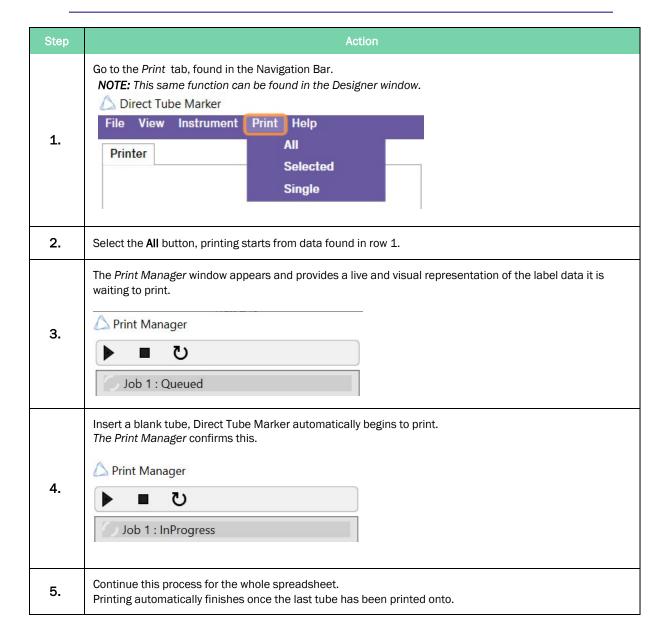

70

**Direct Tube Marker** 

## How to Use Print Mode - Selected

**NOTE:** If for any reason a label(s) hasn't printed properly, this feature is particularly useful, so you can print them again without having to select and print the data one by one.

| Step | Action                                                                                                    |  |
|------|----------------------------------------------------------------------------------------------------|--|
| 1.   | Go to the <i>Print</i> tab, found in the Navigation Bar. <b>NOTE:</b> This same function can be found in the Designer window.                                                                                                    |  |
| 2.   | Highlight the rows of data you wish to print by clicking and dragging over them, or, by holding down the Ctrl key and selecting individual rows of data within the spreadsheet.  Example - Only Rows 3 – 5 that have been highlighted, are printed when using the Selected print mode.    Total   Total   Tota |  |
| 3.   | Select the <b>Selected</b> button.                                                                                                    |  |
| 4.   | The <i>Print Manager</i> window appears and provides a live and visual representation of the label data it is waiting to print. Printing starts from the lowest numbered row.                                                                                                    |  |
| 5.   | Insert a blank tube, Direct Tube Marker automatically begins to print. The <i>Print Manager</i> confirms this.                                                                                                    |  |
| 6.   | Continue this process until the last tube is printed. Printing automatically finishes once the last tube has been printed onto.                                                                                                    |  |

How to Use Print Mode - Single

6. Printing Modes **Direct Tube Marker** Part Number: 383555 Rev. E

# How to Use Print Mode - Single

| Step | Action                                                                                                    |
|------|----------------------------------------------------------------------------------------------------|
| 1.   | Go to the <i>Print</i> tab, found in the <i>Navigation</i> Bar. <b>NOTE:</b> This same function can be found in the Designer window. |
| 2.   | Highlight the row of data you would like to print.    DB BARCODE                                                                     |
| 3.   | Select the Single button.                                                                                                    |
| 4.   | The <i>Print Manager</i> window appears and provides a live and visual representation of the label data it is waiting to print.      |
| 5.   | Insert a blank tube, Direct Tube Marker automatically begins to print. The <i>Print Manager</i> confirms this.                       |
| 6.   | Continue this process until you are done printing.                                                                                   |
| 7.   | When you are finished printing on your tubes, press <b>Done</b> .                                                                    |

# How to Adjust the Ribbon during Print Mode

In the event the ink ribbon needs changing OR in the unlikely event the ribbon becomes snagged or tears during a print, you can immediately open the cover of the instrument to repair or replace it.

Being able to adjust the ribbon ensures no loss of data is experienced or your position in the print queue compromised. Follow the steps below:

| Step | Action                                                                                                    |
|------|----------------------------------------------------------------------------------------------------|
| 1.   | Leave the <i>Print Manager</i> open.                                                                                                    |
| 2.   | Remove tube.                                                                                                    |
| 3.   | Open cover.  NOTE: Upon opening the cover, the green light turns red and shows the instrument is disconnected, the Print Manager's job status goes blank. |
| 4.   | Remove the tube adapter.                                                                                                    |
| 5.   | Repair or replace the ink ribbon.                                                                                                    |
| 6.   | Reposition the tube adapter.                                                                                                    |
| 7.   | Close the cover and wait for calibration to complete.  NOTE: Calibration is only carried out when the unit has been switched off and on.                  |
| 8.   | Wait an additional 2 seconds for the <i>Print Manager's</i> job status to update to "Waiting for blank tube."                                             |
| 9.   | Insert tube and continue printing.                                                                                                    |

# 7. How to Print using Multiple Printers

The Direct Tube Marker software can control and send label data up to 16 printers. This increases throughput and productivity whilst ensuring labels are not duplicated.

Connect the required amount of Direct Tube Marker printers to your PC following "How to Connect Printer to a PC" on page 35

Once the hardware is connected, you need to connect to the software. Upon execution of the software, all printers connected to the PC will Enumerate and connect automatically.

Connected printers are displayed in the bottom left corner of the main screen, each printer will have its own individual Tab.

Each printer tab is unique to one another, meaning completely different settings can be used from printer to another. For example, you may load different settings depending on if some labels require printing in blue ink and some require printing in black ink.

Below you will see that the first printer (Direct Tube Marker) is loaded with the 4ti-0689-1 (universal black) ribbon, whereas, the second printer (Direct Tube Marker) is loaded with 4ti-0686 (blue) ribbon.

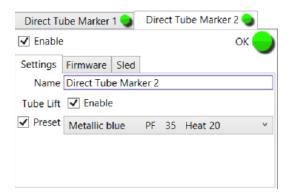

You can also re-name each printer. For example the printers have been re-named to show the ink ribbon they have been loaded with.

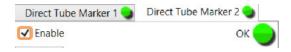

If connecting a printer with the software open and connected to a printer already you must follow the instructions below:

| Step | Action                                                                            |
|------|-----------------------------------------------------------------------------------|
| 1.   | Connect the printer and PC following "How to Connect Printer to a PC" on page 35. |

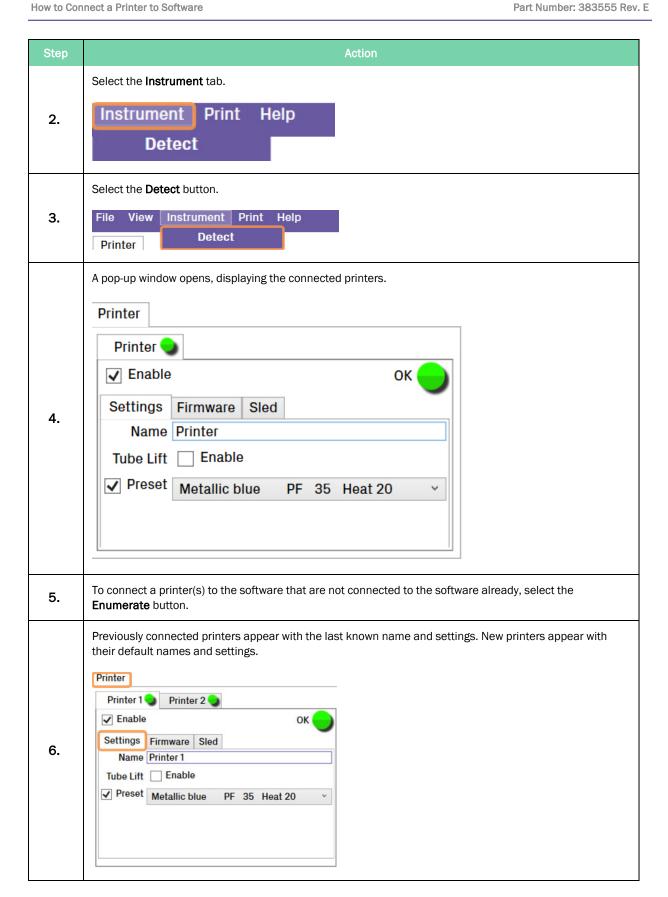

Azenta Life Sciences

# How to Print using Multiple Printers

Once all printers have been connected and settings for each printer have been established, you can begin printing your tubes.

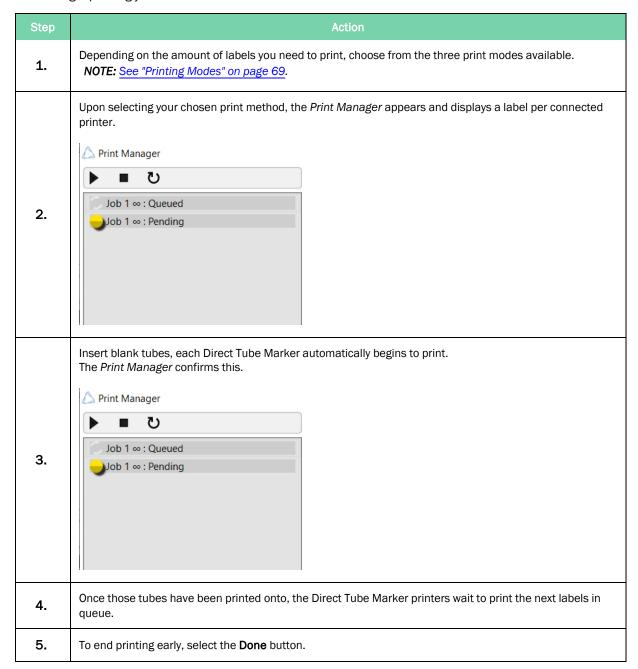

Part Number: 383555 Rev. E

# How to Disconnect a Printer from Software

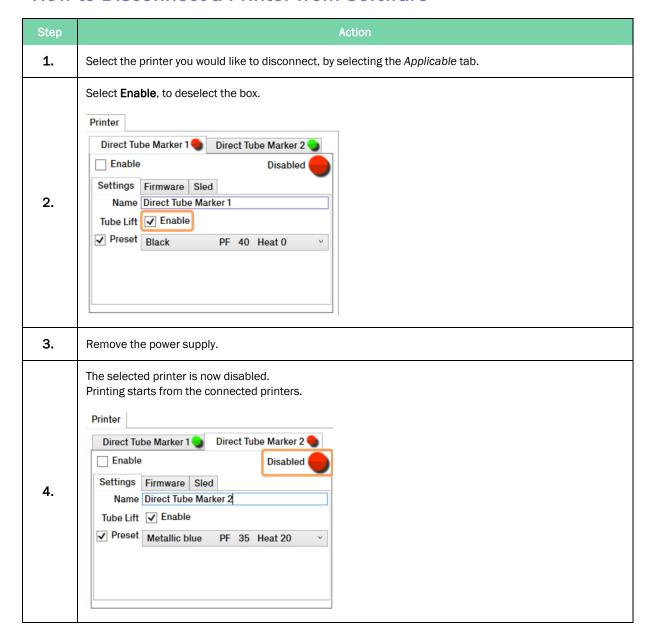

# 8. Error Messages/Troubleshooting

The following chapter details possible error messages and problems that require troubleshooting on the Direct Tube Marker instrument.

Part Number: 383555 Rev. E 79

**Error Messages** 

**Direct Tube Marker** Part Number: 383555 Rev. E

# **Error Messages**

| Message             | Reason                                                                                                    |
|---------------------|----------------------------------------------------------------------------------------------------|
| Insert new tube     | Insert new tube; printing is ready but the tube has not been changed before printing the next tube.                                                                                                    |
| No tube             | No tube inserted and trying to print.                                                                                                    |
| Cover open          | The top cover is open or not completely closed. When in automatic printing mode, if the top cover is opened the data sent to the printer is erased.                                                                       |
| Text field empty    | The text field is empty and numbering is not in use.                                                                                                    |
| Force sensor fault  | The pressing force sensor might be damaged. Contact Azenta at <a href="https://www.azenta.com/contact-us">www.azenta.com/contact-us</a> .                                                                                 |
| Ribbon fault        | The ink ribbon is loose, broken or not inserted. Check that the ribbon is inserted correctly. If the problem persists, contact Azenta at <a href="https://www.azenta.com/contact-us">www.azenta.com/contact-us</a> .      |
| Tube detector fault | Tube detection components might be damaged. Contact Azenta at <a href="https://www.azenta.com/contact-us">www.azenta.com/contact-us</a> .                                                                                 |
| Power supply fault  | Incorrect DC power supply connected to the device. Check that the device is connected to the power supply which came with the device. The operating voltage is marked on the label on the back of the Direct Tube Marker. |
|                     | NOTE: The device might be damaged if incorrect power supply is used.                                                                                                    |
| Hardware error      | Some of the electric components might have a fault. Contact Azenta at <a href="https://www.azenta.com/contact-us">www.azenta.com/contact-us</a> .                                                                         |
| Memory error        | Some of the electric components might have a fault. Contact Azenta at <a href="https://www.azenta.com/contact-us">www.azenta.com/contact-us</a> .                                                                         |

# **Troubleshooting**

# **Troubleshooting - General**

If the problems persist, contact Azenta at <a href="mailto:azenta.com/contact-us">azenta.com/contact-us</a>.

| Problem                                          | Solution                                                                                                    |
|--------------------------------------------------|----------------------------------------------------------------------------------------------------|
|                                                  | The Direct Tube Marker is in power save mode.                                                                                                    |
|                                                  | Execute software if closed, this will wake the Direct Tube Marker up and connect to the PC.                                                             |
| Power supply connected but the display is not on | Enter printing mode to end the power saving mode.                                                                                                    |
|                                                  | Alternatively, press <b>OK</b> in the Settings menu to end power saving mode.                                                                           |
|                                                  | Press the space bar when using the Direct Tube Marker with the keyboard.                                                                                |
| There is an error message on the display         | Check the message in "Error Messages" on page 80 and act according to the instructions.                                                                 |
| There is all error message on the display        | The message disappears by pressing Space on the keyboard use or press <b>OK</b> on the popup message in software.                                       |
|                                                  | Open cover and close software down first to send Direct Tube Marker to sleep mode. Shutdown in keyboard use.                                            |
|                                                  | Insert the ink ribbon according to the instructions in See "How to Install a Ribbon for Printing" on page 25.                                           |
| How to replace/install the ink ribbon            | Once inserted, close the cover, wait for auto-<br>calibration to finish, and re-execute the<br>software or press the space bar when in<br>keyboard use. |
|                                                  | Make sure that the chosen tube type is correct before continuing printing.                                                                              |

Troubleshooting Part Number: 383555 Rev. E

| Problem                                                                                   | Solution                                                                                                    |
|-------------------------------------------------------------------------------------------|----------------------------------------------------------------------------------------------------|
|                                                                                           | Open cover and close software down first to send Direct Tube Marker to sleep mode. Shutdown in keyboard use.                                                                                               |
| How to replace/install a ribbon                                                           | Check that the ink ribbon is set correctly (See "How to Install a Ribbon for Printing" on page 25.                                                                                                    |
|                                                                                           | Make sure that the ribbon core sits firmly on the shaft and the pin at the base of the drive mechanism shaft goes into the slot on the ink ribbon core to allow for correct movement of the ribbon core.   |
| The Direct Tube Marker appears to be working, but no text can be seen on the tube surface | Check that the settings are optimized for the tube chosen (See "How to Create Label Content" on page 37) and that the ink ribbon is set correctly (See "How to Install a Ribbon for Printing" on page 25). |
|                                                                                           | Ensure that the tubes are free of fingerprints.                                                                                                    |
|                                                                                           | Ensure that the ribbon is clean.  Check that the settings are optimized for the tube chosen (See "How to Create Label Content" on page 37).                                                                |
| Bad quality printing                                                                      | Check that the ink ribbon is set correctly (See "How to Install a Ribbon for Printing" on page 25).                                                                                                    |
|                                                                                           | Please also refer to "Troubleshooting – Insufficient Printing Quality" on page 83.                                                                                                    |
|                                                                                           | <b>NOTE:</b> The surface of the tubes must be flat. The use of tubes with embossed scale should be avoided.                                                                                                |

# **Troubleshooting – Insufficient Printing Quality**

| Problem                                        | Example             | Solution                                                                                                    |
|------------------------------------------------|---------------------|----------------------------------------------------------------------------------------------------|
| Bad quality printing at top edge               | 1234<br>TubeMarkes2 | Check that the ribbon is flat and not wrinkled.  If necessary, correct the position of the ribbon but remember to switch unit off first.                                                                                                    |
| Patchy print image                             | Tube**              | As the print head in the Direct Tube Marker is flat, it is very sensitive to surface changes.  Try to ensure tubes are as flat as possible.  Additionally, you can increase pressing force, clean the print head and ribbon tensioner. Ensure the ribbon is set correctly and is clean.                                                                                      |
| Distorted/stretched print image                |                     | Contact Azenta at www.azenta.com/contact-us.                                                                                                    |
| Print correct, but faint print image           |                     | Increase pressing force and additional heating time, for more details See "How to Set Printer Settings" on page 63.  Please contact Azenta at www.azenta.com/contact-us should the problem persist.                                                                                                    |
| Print is not complete                          | AZEN                | Check that the settings are optimized for the tube chosen (See "How to Create Label Content" on page 37).  The preview box shows what the print outcome looks like. You may have to adjust font type, size, and text orientation to fit it within the tube area.  Adjust the pivot point of the sled so that the pressure is centralized in the middle of the printing area. |
| Print correct, but not lasting (scratches off) | N/A                 | Add additional heating time (See "How to Set the Printer Settings" on page 63).                                                                                                    |

# 9. Maintenance

The following chapter details how to perform maintenance on the Direct Tube Marker instrument.

Azenta Life Sciences 9. Maintenance

Part Number: 383555 Rev. E Cleaning the Printhead

# **Cleaning the Printhead**

To ensure high quality printing, the ceramic surface of the printhead should be cleaned at a regular interval to remove any dirt or dust that might accumulate. This also applies to the ribbon tensioner surface.

**NOTE:** Touching the printhead with bare fingers should be avoided. Any dirt or grease might cause corrosion and damage the printhead.

To clean the printhead utilize the following procedure:

| Step | Action                                                                                                    |
|------|----------------------------------------------------------------------------------------------------|
| 1.   | Go to the <i>Printer Settings</i> menu and drive the sled farther away from the printhead by pressing the <b>uparrow</b> button.                                                                                                    |
| 2.   | Open the top cover.                                                                                                    |
| 3.   | Remove the tube adapter.                                                                                                    |
| 4.   | Loosen the ink ribbon by twisting the right-hand side ink ribbon roll counter-clockwise until the ink ribbon is loose enough to be moved a few centimeters away from the printhead.                                                                                       |
| 5.   | Twist the dust collector (See "Direct Tube Marker Parts" on page 12) a little until the cleaner area is located towards the ink ribbon.  NOTE: If the dust collector is dirty, remove it, clean it and put it back again. Pressurized air can be used to remove the dust. |
| 6.   | Wipe the ceramic area of the printhead (the area which is against the ink ribbon in normal use) with a lint-free cloth moistened with alcohol.                                                                                                    |
| 7.   | Wait until the alcohol evaporates from the surface of the printhead.                                                                                                    |
| 8.   | Tighten the ink ribbon by turning the right-hand side ink ribbon roll clockwise until the ink ribbon is according to the picture in "How to Install a Ribbon for Printing" on page 25.                                                                                    |
| 9.   | Check that the upper edge of the ink ribbon is on the same level with the ceramic (white) part of the printhead.                                                                                                    |
| 10.  | Close the top cover.                                                                                                    |

# 10. Appendices

The following chapter contains information regarding technical specifications for the Direct Tube Marker instrument, Direct Tube Marker accessories and ordering information, the instrument's warranty, the Direct Tube Marker shipping instruction procedures, and the Waste Electrical and the Electronic Equipment statement.

Part Number: 383555 Rev. E

# **Appendix A: Technical Specifications**

**NOTE:** Technical specifications are subject to change without prior notice.

| Specification          | Value                                        |
|------------------------|----------------------------------------------|
| Dimensions (W x L x H) | 270 x 280 x 122 mm                           |
| Weight                 | Weight 4.8 kg                                |
| Printing Area Height   | 6 - 40 mm                                    |
| Power Supply           | 18V = 1670 mA ○ - (+)                        |
| Operating Temperature  | 18° to 26°C                                  |
| Operating Humidity     | 20% to 70% relative humidity, non-condensing |
| Storage Temperature    | 10° to 40°C                                  |
| Fuses                  | Non customer-replaceable fuses in system     |
| Computer Interface     | USB 2.0                                      |

Appendix B: Accessories - Ordering Inform-Part Number: 383555 Rev. E ation

# **Appendix B: Accessories - Ordering Information**

### **Accessories**

## **Tube Adapter**

Different sized tube adapters are available on request. For details please see "Ordering Information" on page 88, refer to our web page www.azenta.com or contact Azenta at www.azenta.com/contact-us.

Delivery package contains tube adapters with hole diameters of 8.5 mm, 11.5 mm, and 12.7 mm. These sizes are compatible with the most common 0.5 ml, 1.5 ml, and 2.0 ml centrifuge tubes as well as cryo tubes.

#### Ink Ribbon

Metallic blue, black, and white ink ribbons are available to print on all kind of tube colors and tubes with dark colored content. Choose the ribbon color that gives the best contrast to the tube color and the color of the tube content respectively.

For details please See "Ordering Information" on page 88, refer to our web page www.azenta.com or contact Azenta at www.azenta.com/contact-us.

# **Ordering Information**

NOTE: These items are included with the Direct Tube Marker (Code 4ti-0680-1).

| Code       | Description                                                                                                    | Quantity  |
|------------|----------------------------------------------------------------------------------------------------|-----------|
|            | Direct Tube Marker                                                                                                    |           |
| 4ti-0680-1 | Includes: $3 \times \text{tube}$ adapters (4ti-0681, 4ti-0683 and 4ti-0684); power supply; power adapters for UK, EU and USA; magnetic support pole adapter (4ti-0680-084); allen key (4ti-0680-088); USB A-B cable, manual, 12 months warranty | 1         |
| 4ti-0686   | Direct Tube Marker Ribbon, Metallic Blue; roll (300 m x 40 mm)                                                                                                    | 1 roll    |
| 4ti-0688   | Direct Tube Marker Ribbon, White; roll (300 m x 40 mm)                                                                                                    | 1 roll    |
| 4ti-0689   | Direct Tube Marker Ribbon, Black; roll (300 m x 40 mm)                                                                                                    | 1 roll    |
| 4ti-0689-1 | Direct Tube Marker Ribbon, Black, Universal; roll (300 m x 40 mm)                                                                                                    | 1 roll    |
| 4ti-0681*  | Tube Adapter for 1.5 ml/2 ml Tubes; hole diameter 11.5 mm                                                                                                    | 1 adapter |
| 4ti-0683*  | Table Cell Outside Table: Tube Adapter for 2D Cluster Tubes; hole diameter 8.5 mm                                                                                                    | 1 adapter |
| 4ti-0684*  | Tube Adapter for Cryo Tubes; hole diameter 12.7 mm                                                                                                    | 1 adapter |
| 4ti-0685-1 | Tube Adapter for 2 ml Screw Cap Tubes (10 mm Diameter); hole diameter 10.4 mm                                                                                                    | 1 adapter |

**Direct Tube Marker** 

| Part | Number: | 383555 | Rev. E |
|------|---------|--------|--------|

| Code       | Description                                         | Quantity  |
|------------|-----------------------------------------------------|-----------|
| 4ti-0685-2 | Tube Adapter for 15 ml Tubes; hole diameter 18 mm   | 1 adapter |
| 4ti-0685-3 | Tube Adapter for 50 ml Tubes; hole diameter 30 mm   | 1 adapter |
| 4ti-0685-4 | Tube Adapter for Matrix Tubes; hole diameter 8.2 mm | 1 adapter |
| 4ti-0685-5 | Tube Adapter for 0.2 ml Tubes; hole diameter 6.4 mm | 1 adapter |

10. Appendices **Direct Tube Marker** Part Number: 383555 Rev. E

# **Appendix C: Warranty**

Azenta warrants that the Direct Tube Marker (4ti-0680-1) should be free from defects in materials and workmanship for a period of twelve months from the date of purchase. The purchase date is determined by the invoice date from Azenta to the customer. If the instrument is being incorporated into an automated system by a third party, the warranty period may be extended by a maximum of six months or the date the system is commissioned, whichever is the shorter. For this automation extension to be valid, Azenta must be notified of this requirement along with the details of the integrator at the point of purchase.

Each Direct Tube Marker is tested and documented by the manufacturer before shipping. Azenta Ltd's Quality Control System guarantees that the performance of the Direct Tube Marker you have purchased is within its specifications.

The warranty covers all parts and labor costs associated with a repair of the unit within the first twelve months. The need for returning a unit for service must first be agreed with Azenta via telephone support. Once it is established a return is necessary, Azenta will issue a returns number, details of which must be returned with the unit.

The warranty does not cover defects caused by excessive wear and tear or damage due to shipping, accident, abuse, misuse, problems with electrical power, or usage not in accordance with product instructions or if other than original spare parts supplied by the manufacturer have been used.

The warranty does not automatically cover shipping charges. Shipping costs (both ways) will be covered by Azenta where a returns number is issued within eight weeks of the original delivery date (as confirmed by the invoice date). Shipping costs after this period will need to be covered by the customer.

Once returned to a Azenta designated service center, the unit will be inspected and repaired accordingly and a report provided to the customer. Azenta would expect to carry out this work and return the unit within ten working days of receiving the unit.

On site service or a swap out service (where a loaner instrument is shipped to the customer whilst theirs is repaired) can be arranged at extra cost. Please contact Azenta if you are interested in this service.

This standard warranty can be extended to twenty four or thirty six months respectively.

Extended warranty must be purchased within four weeks of the original invoice address.

| Code         | Description                                                                              |
|--------------|------------------------------------------------------------------------------------------|
| 4ti-0680-10  | 12 months parts and labour warranty for 4ti-0680-1 Direct Tube Marker                    |
| 4ti-0680-11  | 12 month warranty extension to 4ti-0680-10 for Direct Tube Marker, second year           |
| 4ti-0680-12  | 24 month warranty extension to 4ti-0680-10 for Direct Tube Marker, second and third year |
| 4ti-0680-113 | 12 month warranty extension to 4ti-0680-11 for Direct Tube Marker, third year            |

Azenta Life Sciences

10. Appendices

Part Number: 383555 Rev. E

Appendix C: Warranty

**NOTE:** Please contact Azenta at <a href="www.azenta.com/contact-us">www.azenta.com/contact-us</a> or your local distributor for pricing details.

The warranty does not cover damage caused to the unit in shipping due to unsuitable or insufficient packaging being used. Wherever possible, the original shipping box should be retained by the customer and used for returning the unit. Please also refer to "Shipping Instruction" on page 92.

10. Appendices
Appendix D: Shipping Instruction

# Appendix D: Shipping Instruction

| Step | Action                                                                                                    |
|------|----------------------------------------------------------------------------------------------------|
| 1.   | When packing the Direct Tube Marker for shipping, ensure that the sled is in the front position.                                                                                                    |
|      | When the power is on, you can drive the sled with the arrow buttons toward the printhead until it stops moving.  NOTE: If the power is off, you can manually rotate the sled drive screw so that the sled touches the front limiter. Do not tighten it. Please refer to the picture below. |
| 2.   |                                                                                                    |

**Direct Tube Marker** 

Part Number: 383555 Rev. E

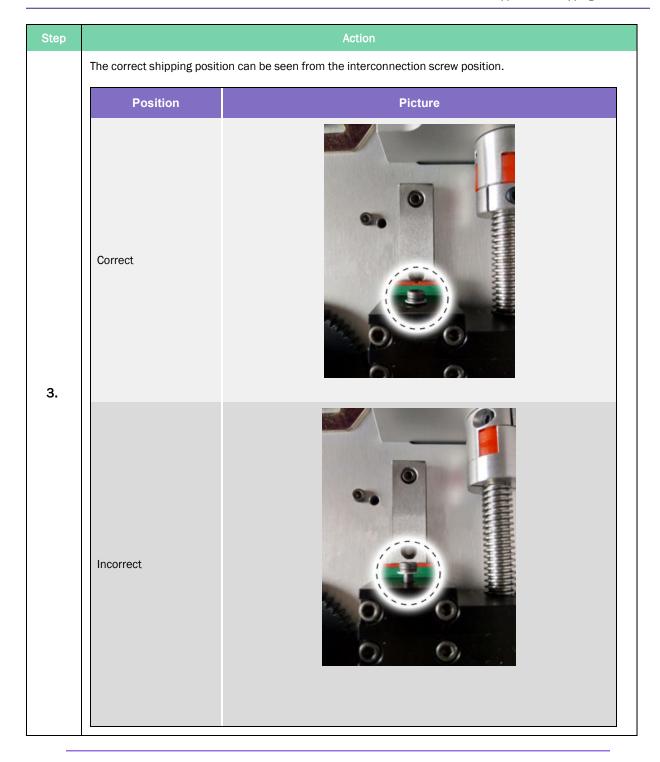

**NOTE:** After shipping, the sled automatically moves backwards during calibration which happens straight after supplying power. There is no need to unlock the sled manually.

If the sled does not move after supplying power, loosening the nut by turning it once can resolve the problem.

**Direct Tube Marker** 

Part Number: 383555 Rev. E

Appendix E: WEEE Statement (European Union)

# Appendix E: WEEE Statement (European Union)

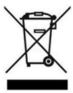

The symbol above indicates that Waste Electrical and Electronic Equipment (WEEE) is not to be disposed of as unsorted municipal waste. Equipment marked with this symbol is to be collected separately.

The objectives of this program are to preserve, protect and improve the quality of the environment, protect human health and utilize natural resources prudently and rationally. Specific treatment of WEEE is indispensable in order to avoid the dispersion of pollutants into the recycled material or waste stream. Such treatment is the most effective means of protecting the customer's environment.

The waste collection, reuse, recycling, and recovery programs available to Azenta Life Sciences customers vary by customer location. Please contact the responsible body (e.g., your laboratory manager) for information about local requirements.